# exloupe 操作マニュアル

ver1.11.0

このソフトには以下のオープンソースライブラリーを使用しています ・libjpeg Version 9d 12-Jan-2020 this software is based in part on the work of the Independent JPEG Group ・libpng 1.6.22 ・zlib 1.2.8

・OpenH264 2.3.1 Cisco binay

目次

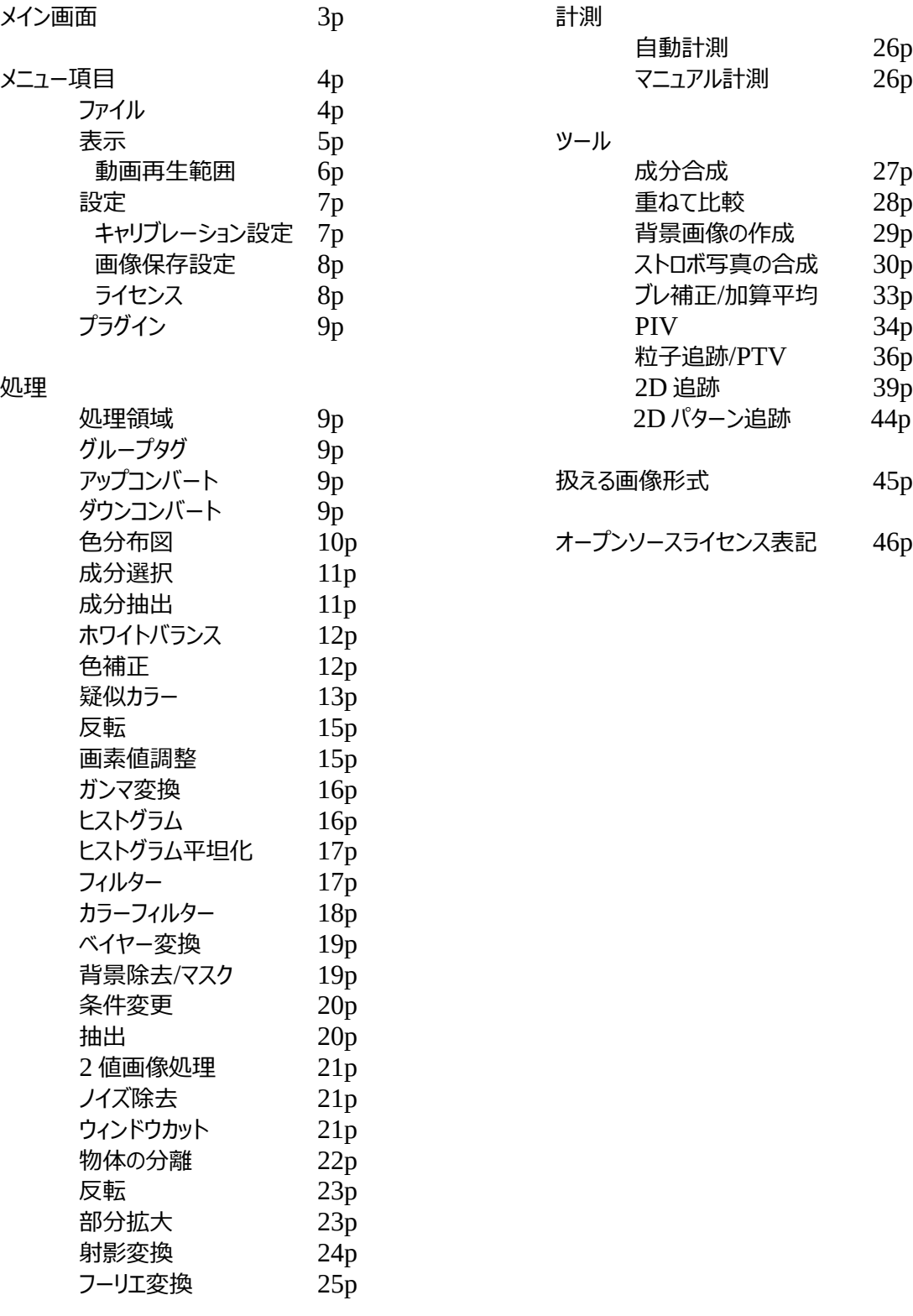

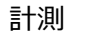

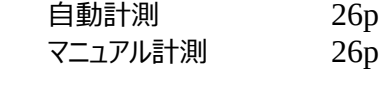

ツール

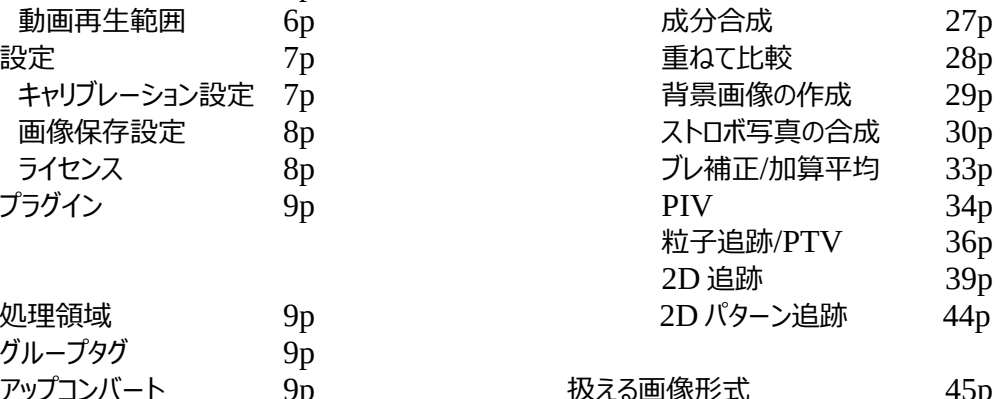

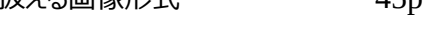

オープンソースライセンス表記 46p

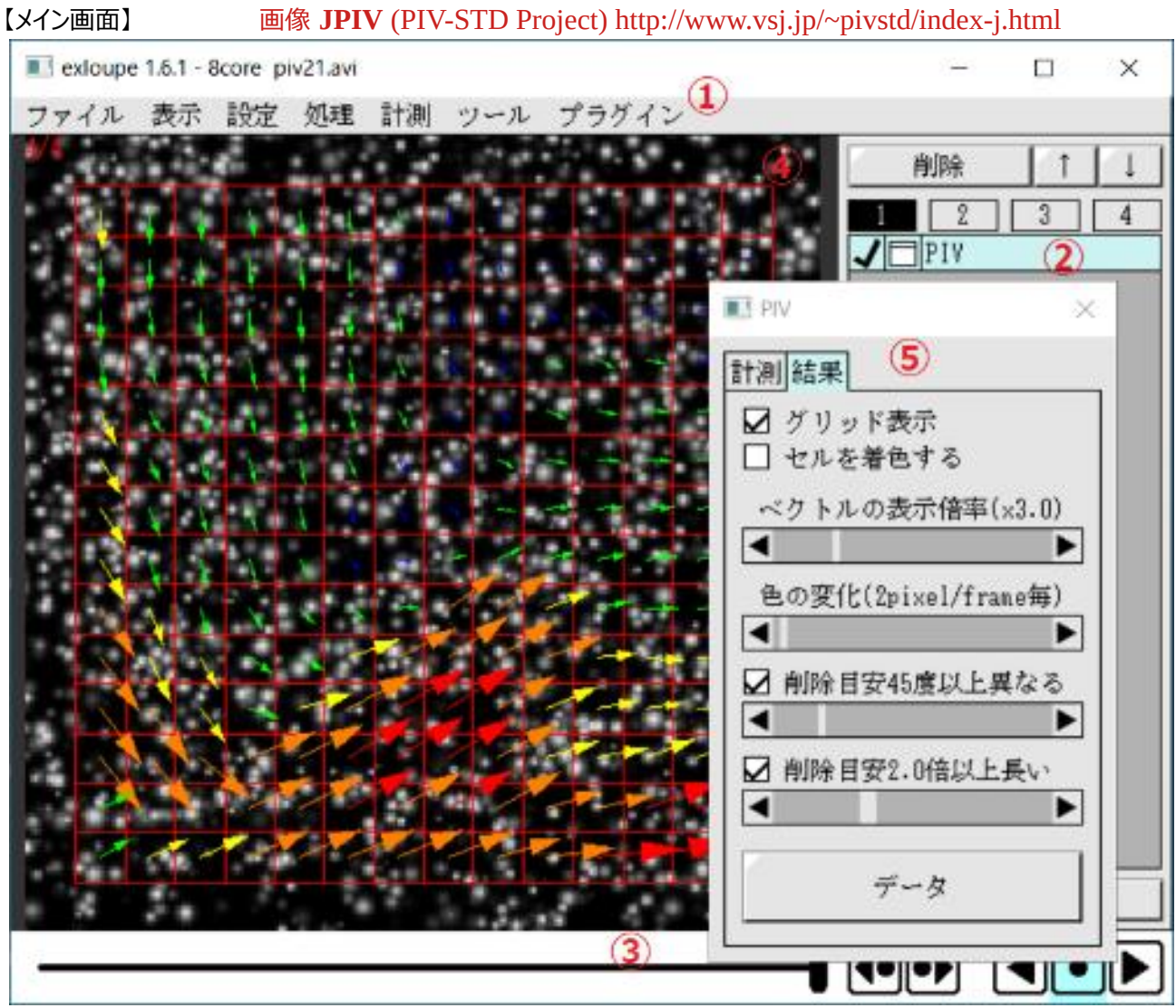

①メニューバー

各種機能をよびだしたり設定の変更をおこないます

②サイドパネル

呼び出された画像処理を管理します

リストを左クリックするとその画像処理にフォーカスが設定され画像に対するマウス入力対象となります SHIFT を押しながら左クリックすると既存フォーカス位置からの範囲選択になり

[削除][↑][↓]を一括処理できるようになりますが画像に対するマウス入力はどの画像処理にも渡されません 右ボタンでドラッグすると複数行を跨いで処理順序を入れ替えられます

[削除] 選択されている画像処理を削除します

[↑][↓] 選択されている画像処理の処理順を変更します(処理は上から下の順番です)

[確定] 現在の処理済み画像を元画像として置き換えてから全ての画像処理を削除します ※マルチページ画像では機能しません

✔ 画像処理の有効化/一時的無効化を変更します

□\_ 画像処理の設定画面を表示/非表示にします(画面がない場合は表示できません)

リスト上の[1]~[4]はカレントリストの切り替えに使います

4 つの画像処理リストを個別に編集しワンクリックで切り替え結果を比較できます

# ③ビデオパネル

動画のフレームを制御します

④画像

処理する画像を表示します ⑤各種画像処理ツールの画面 個別の設定画面です

【メニュー項目】

#### ◯ファイル

#### ・**画像を開く**

単独の画像ファイルを読み込みます 対応している形式は jpg, png, bmp, 一部の tiff, avi(非圧縮/jpg/png), mp4 に加えて プラグインで対応させた形式です マルチページ(やプラグインで対応させた場合、動画)ファイルもここで読み込みます ※ライセンス未登録時は 100 フレームを超えるマルチページは読み込めません

#### ・**画像を保存**

単独の画像ファイルを保存します 対応している形式は jpg, png, bmp, tiff, avi(非圧縮/jpg/png) に加えてプラグインで対応させた形式です マルチページ(やプラグインで対応させた場合、動画)ファイルもここで読み込みます ※ bmp tiff は非圧縮です

## ・**動画を保存**

開いている動画を動画として保存します その時、現在指定されている再生速度を動画再生速度として記録します 対応している形式は tiff, avi(非圧縮/jpg/png) に加えてプラグインで対応させた形式です ※マルチページ tiff は動画再生速度に未対応なので実質マルチページ画像の保存と変わりません

## ・**マルチページ画像を保存**

開いている動画をマルチページ画像として保存します 対応している形式は tiff に加えてプラグインで対応させた形式です

## ・**連番画像を開く**

a0001.jpg ~ a0100.jpg のような連番画像を読み込みます 対応している形式は「画像を開く」と同じです(avi, mp4 は除きます) ※ライセンス未登録時は 100 フレームを超える連番画像は読み込めません

## ・**連番画像を保存**

a0001.jpg ~ a0100.jpg のような連番画像を保存みます 対応している形式は「画像を保存」と同じです(avi, mp4 は除きます)

## ・**画像情報**

現在扱っている元画像の情報を表示します

## ・**画像処理を開く**

サイドパネルの画像処理を読み込みます ほとんどは個別の設定も読み込みますが一部初期値で読み込まれるものもあります あわせて背景色・近傍・キャリブレーションの設定も読み込まれます

#### ・**画像処理を保存**

サイドパネルの画像処理を保存します ほとんどは個別の設定も保存しますが一部保存されないものもあります あわせて背景色・近傍・キャリブレーションの設定も保存します

◯表示

# ・**表示内容**

・標準

元画像にサイドパネルで指定した画像処理を施したうえで追加のガイド表示を重ねたものを表示します

・ガイド OFF

元画像にサイドパネルで指定した画像処理を施したものを表示します

## ・元画像

なんの加工もしていない元画像を表示します

## ・**カラーピッカー**

 $\cdot$ OFF

下記機能を OFF にします

## ・RGB/HSV/CMY/CMYK/XYZ/L\*a\*b\*/L\*C\*h

画像上にマウスカーソルを移動させたさい、マウスカーソルが示すピクセルの値をタイトルバーに表示します 角度と 8bit の値は 10 進数で、16bit 以上の値は 16 進数で表示されます 角度(Hとh)は 0-360 です

## ・**ガイド色**

 ・黒/白/赤/緑/青/シアン/マゼンタ/イエロー ガイド表示の色を指定します

## ・**倍率**

 ・ウィンドウに合わせる 画像全体がウィンドウに収まるように調整して表示します

 ・25%/50%/100%/200%/400% 指定倍率で表示します

## ・**動画再生速度**

- ・動画ファイル 読み込んだ動画に fps 指定があった場合、その fps を再生します
- ・3fps/7.5fps/15fps/30fps/50fps/60fps/100fps 指定 fps で再生します

## ・**動画再生範囲**

動画の再生範囲とコマ飛ばしを設定します

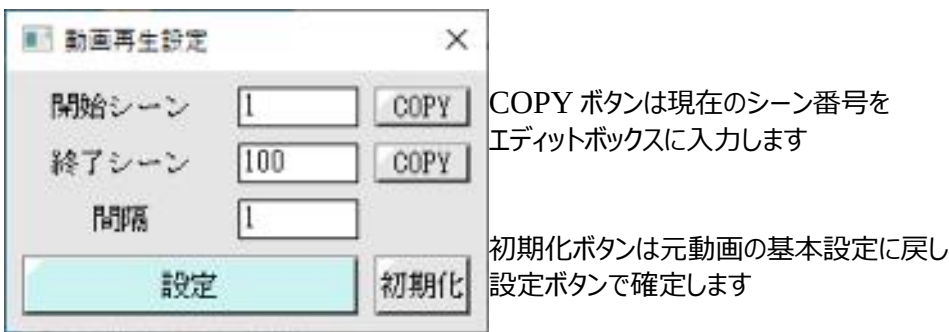

## ・**フレームスキップ**

動画再生時に処理が間に合わなかった場合にフレームスキップをします

## ・**ビデオパネル**

ビデオパネルの表示を ON/OFF します 複数フレームの画像じゃない場合は OFF 固定です

## ・**サイドパネル**

サイドパネルの表示を ON/OFF します 画像が読み込まれていない場合は OFF 固定です ◯設定

#### ・**回転**

 $\cdot$ 0/-90/90/180

画像を 90 度単位で時計回りの方向に回転します

## ・**背景色**

## ・黒/白

画像を 2 値化したり背景除去時の塗りつぶし時の背景色を指定します

## ・**近傍**

・4/8

2 値化画像処理でのピクセルの連結認識方法を指定します 4 近傍は上下左右に連続した場合のみ同一グループと見なし 8 近傍は加えて斜め方向に連続した場合にも同一グループと見なします

# ・**CPU**

#### $\cdot$ 1~

並列処理実行時の並列数を指定します 1 を指定するつシングルスレッド動作になります

## **・マウスホイール**

 ・OFF/表示倍率操作/シーン操作 画像上でマウスホイールを操作した時の動作を指定します 倍率は「表示→倍率」を変更し シーン操作はビデオパネル上で操作した場合と同等になります

## ・**言語**

・日本語/English

アプリケーション UI を指定の言語にします

## **・キャリブレーション設定**

自動計測及びマニュアル計測の結果表示に利用するスケール情報を設定します ※粒子追跡と 2D 追跡でも同様に作用します

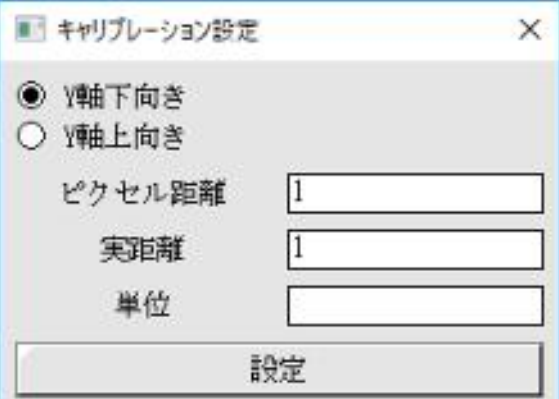

ここで指定したスケール・単位・座標系で 計測結果の数値が出力されます

## **・画像保存設定**

jpg 及び avi・mp4 の圧縮オプションを設定します

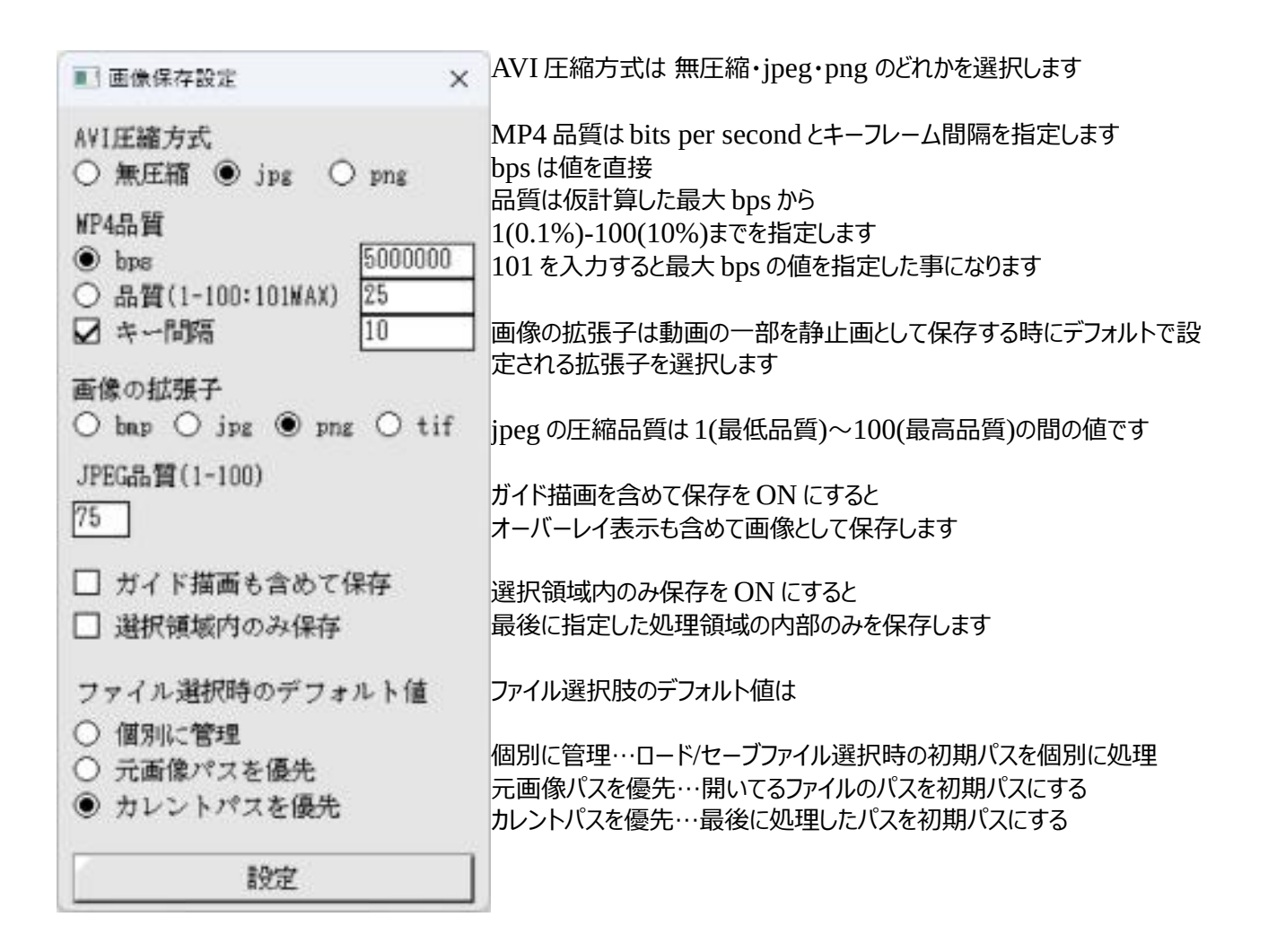

## ・**ライセンス**

シェアウェアとして別途購入したライセンスの登録・確認をします ライセンスの登録により一部制限されていた機能が解放されます

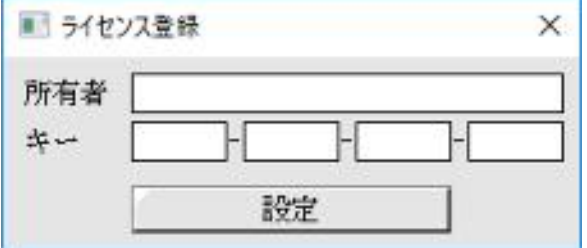

登録する時はライセンス登録者の名前とライセンスキーの両方を入力します

#### ◯処理 ※後述

◯計測 ※後述

◯ツール ※後述

## ◯プラグイン

実行ファイルのフォルダにある plugin フォルダに収められた画像処理プラグインを呼び出します 画像処理プラグインは .wim(Windows) / .lim(Linux) の拡張子がついています 画像ファイルの読み書きをするためのプラグイン .wfm(Windows) / .lfm(Linux) も同じフォルダに収めますが このメニューには表示されません ※ライセンス登録していない場合は複数のプラグインがあっても各 1 つしか認識しません

○処理

#### ・**処理領域**

画像処理をする領域(矩形)を指定し指定の無い場合は全画面を処理します 画像上をマウスでドラッグすると領域を示すガイドが描画され内側のみが処理対象になります すでに設定した処理領域の中で右クリック→ドラッグすると場所を変更できます

## ・**グループタグ**

グループタグの次の処理から次にあるグループタグの直前(もしくは処理の最後)までの処理を 一括して ON/OFF できます ON/OFF の切り替えはグループタグの vと連動します

## **・アップコンバート**

8/24bit の画像を 16/48bit に、 16/48bit の画像を 32/96bit に拡張します この時、画像に最小限の変更を加えて櫛状になったヒストグラムの補間を可能な限り試みます

## **・ダウンコンバート**

32/96bit の画像を 16/48bit に、16/48bit 以上の画像を 8/24bit に縮小します 下位 bit は単純に切り捨てられます

画像の含まれる色を色度図上にプロットします ピクセル数が多いほど白くなります

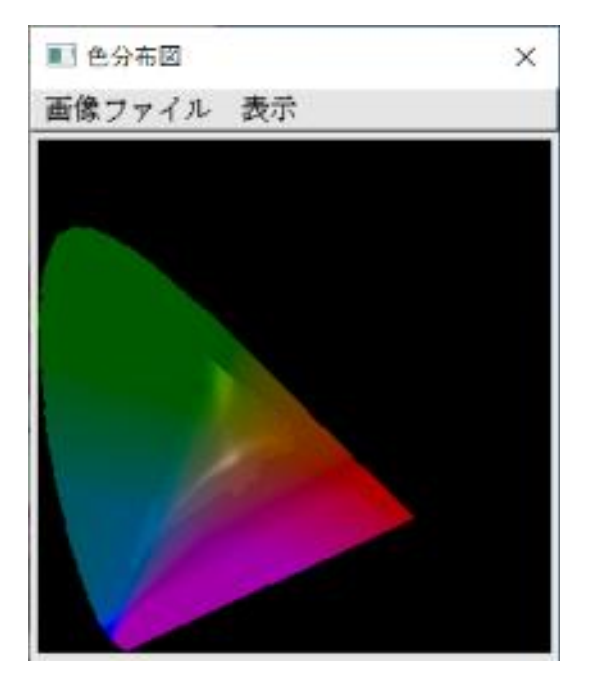

色度図は CIE-xy 色度図、CIE-L\*a\*b\*色度図、HSV サークルの3種類です プロット方法はピクセル数をそのまま反映する「標準」 ピクセル数を log 変換した値を反映する「log 変換」 ピクセル数を無視する「分布」が選べます

## ・カラー画像処理→**成分選択**

処理する画像の色成分を選択します

同じ画面をもう1つ開いて「全て」を選ぶまでの間の処理は指定した成分にたいして実行されます

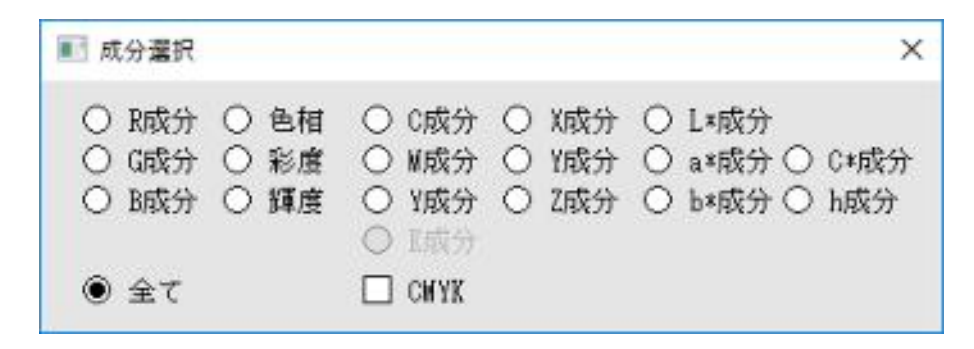

ガンマ変換やヒストグラム平坦化で輝度を指定して色が変わるのを避けたり ガンマ変換で彩度を指定して色の鮮やかさを変化させたりするのに使います

#### ・カラー画像処理→**成分抽出**

画像を特定の成分のみの画像に加工します 成分抽出と異なり以後の処理対象を選ぶのではなく画像を完全に加工します

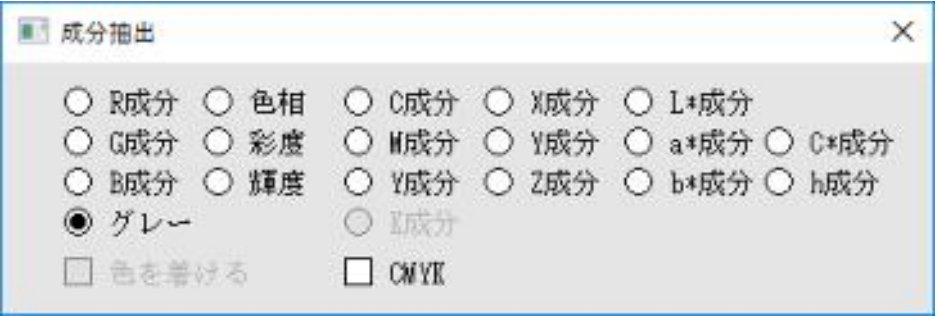

出力画像はグレースケール画像ですが「色を着ける」を✓すると抽出成分に応じた着色をします ※ver1.40 から CIE 表色系の計算式(係数の有効桁数や 0~255 へのマッピング係数)が代わりました ・カラー画像処理→**ホワイトバランス**

ホワイトバランスを調整します

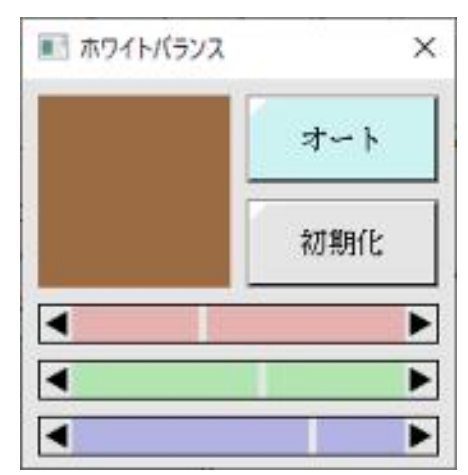

オート 処理範囲全体から白に対応する色を抽出します

初期化 初期状態に戻します

RGB バー 微調整します

※画像上をクリックするとクリックしたピクセルを中心とした 5x5 の画素の色の平均値を白として認識します

## ・カラー画像処理→**色補正**

カラーチャートを使って色を補正します

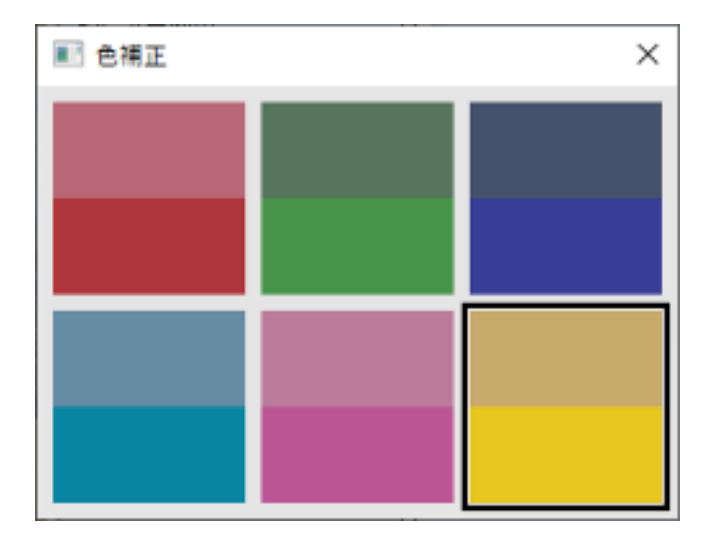

画像上にカラーチャート(RGBCMY)が存在する場合は対応する BOX を選択してから 画像上のチャートをクリックする事で色補正をします BOX の下半分をクリックした場合は BOX の選択と同時に色を初期化します

※ホワイトバランスの合っていない画像では上手く機能しません、事前にホワイトバランスを合わせてください

・ピクセル値操作→**疑似カラー**

グレースケール画像の輝度に対応した色を付けます また事前に設定されたプリセットも用意されています

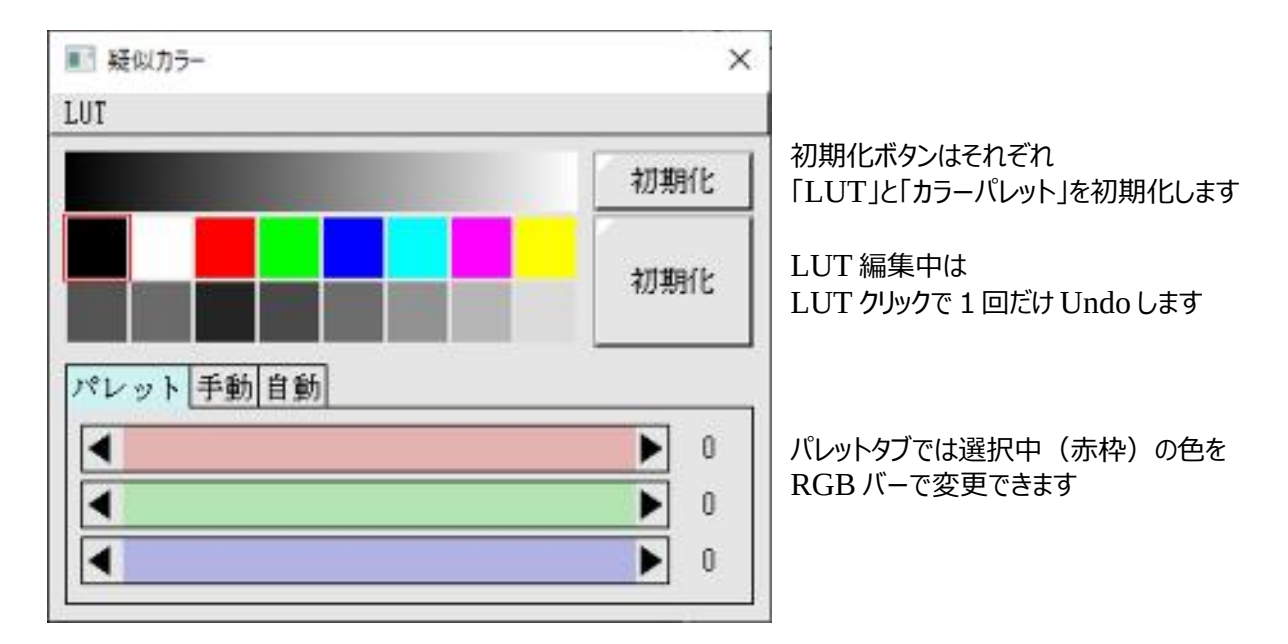

自動タブ

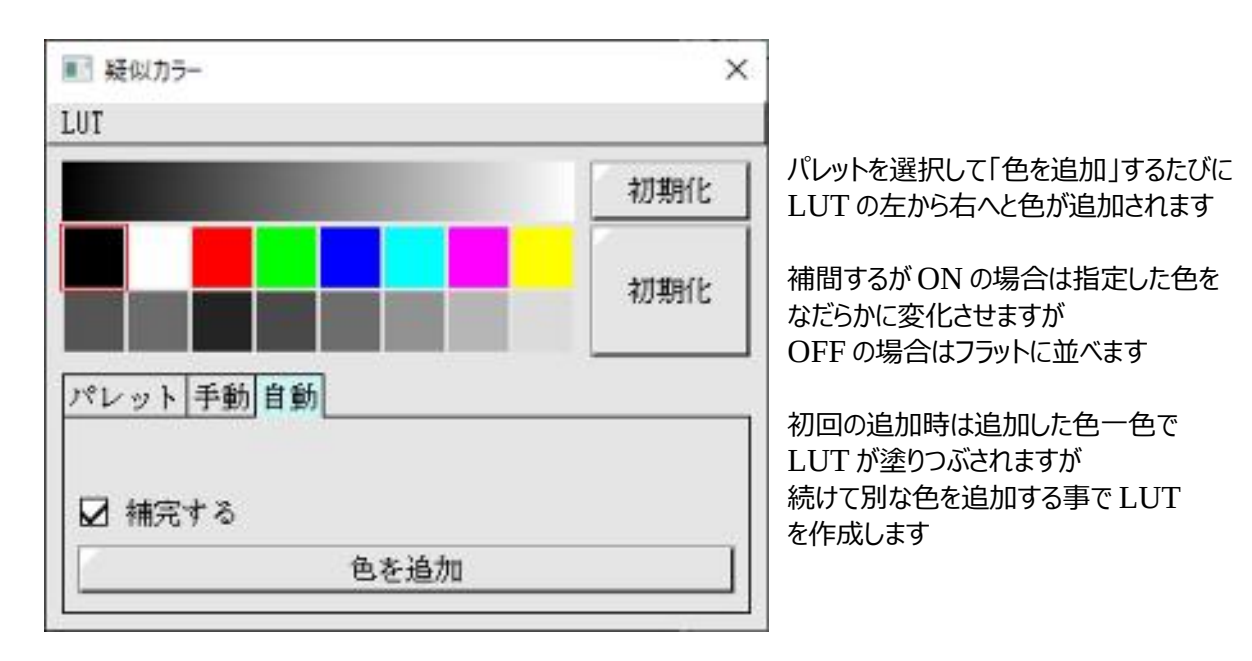

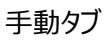

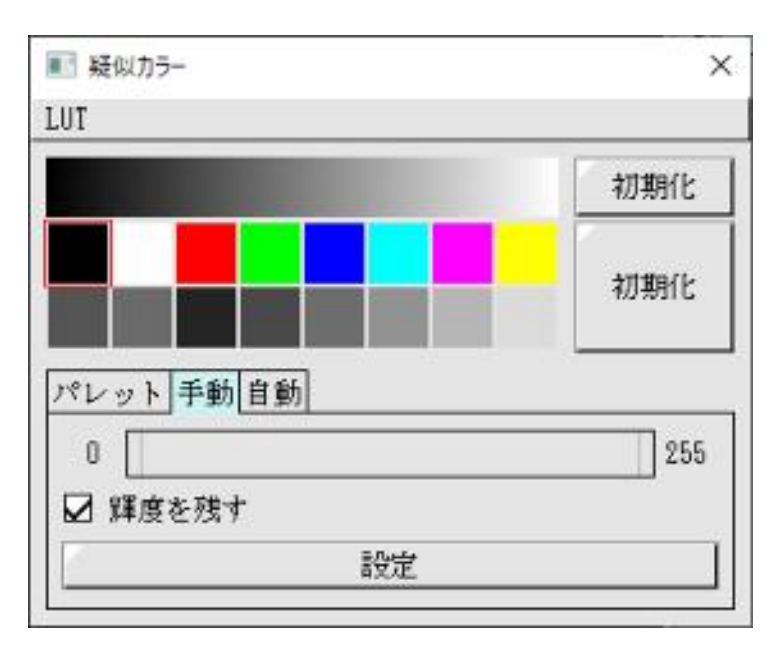

 設定する範囲をレンジバーで選択し 「設定」ボタンを押すと 選択中のパレット色で指定範囲を 塗りつぶします

輝度を残すが OFF の場合は文字通り 塗りつぶしますが ON の場合は輝度はそのまま 色を変えます

 手動タブに限り、画像上をクリックすると 5x5 の範囲の輝度値を取得し 取得した輝度値の min-max に合わせてレンジバーが設定されます

・ピクセル値操作→**反転**

RGB の輝度値を反転させます

#### ・ピクセル値操作→**画素値調整**

画像全体の画素値を加減算、もしくは特定の値で初期化します

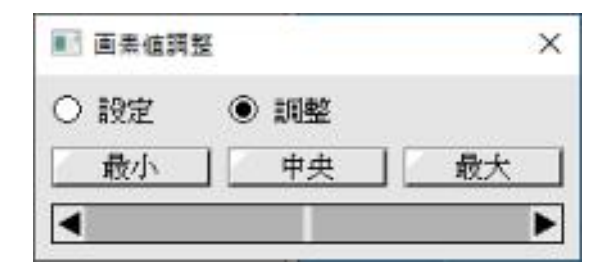

設定 黒~白一色に画像を塗りつぶします

調整 -128~+127(8bit)の範囲で画素値(輝度もしくは RGB)を加減算します

ボタン スライダーの位置を特定の場所に移動します

#### ・ピクセル値操作→**ガンマ変換**

ガンマ変換をかけます

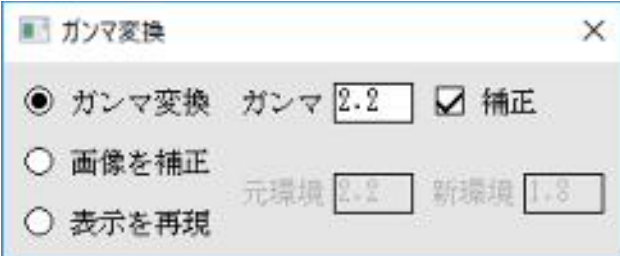

ガンマ変換 ガンマ値を使ってガンマ変換します 補正が✓の場合はガンマ補正をします(1 ÷ ガンマ の値でガンマ処理)

画像を補正 元環境(現在の表示環境)で見ている画像を新環境で同じ見え方になるように修正します

表示を再現 元環境(現在の表示環境 )で見ている画像が新環境でどのように見えるかを再現します

# ・ピクセル値操作→**ヒストグラム**

ヒストグラムを表示・加工します ヒストグラムは 8bit(0~255)で描画・編集します

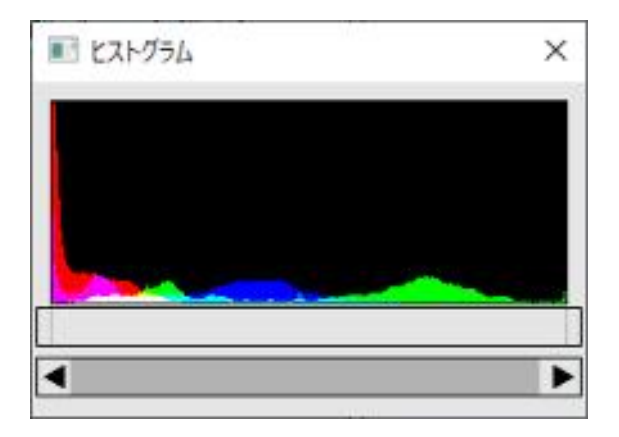

上のレンジバーは白・黒レベルの指定に使います

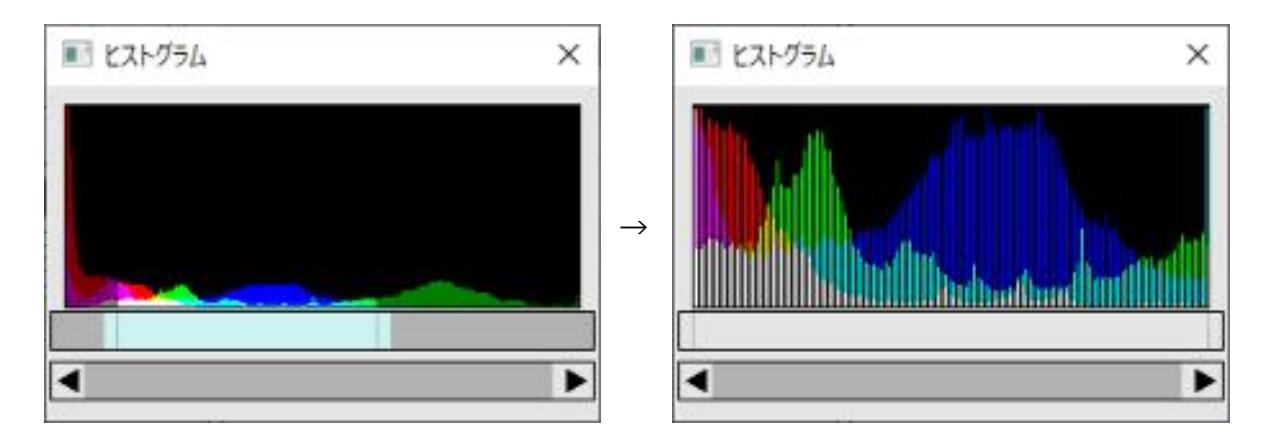

下のスクロールバーはヒストグラム縦方向のズームアップ(表示のみ)を指定します 右端が加工なしで左側は高さを 10000 倍に拡大して表示します

加工無しの状態はヒストグラムの左右端(0 と 255)を除いた値の中で最大の値が 描画領域の縦いっぱいに表示されるようにスケーリングされます ※左右端を除く理由はクリッピングで集中したピクセルにより極端に大きな値になり 結果としてヒストグラムの重要な情報が見られなくなる事が多いためです

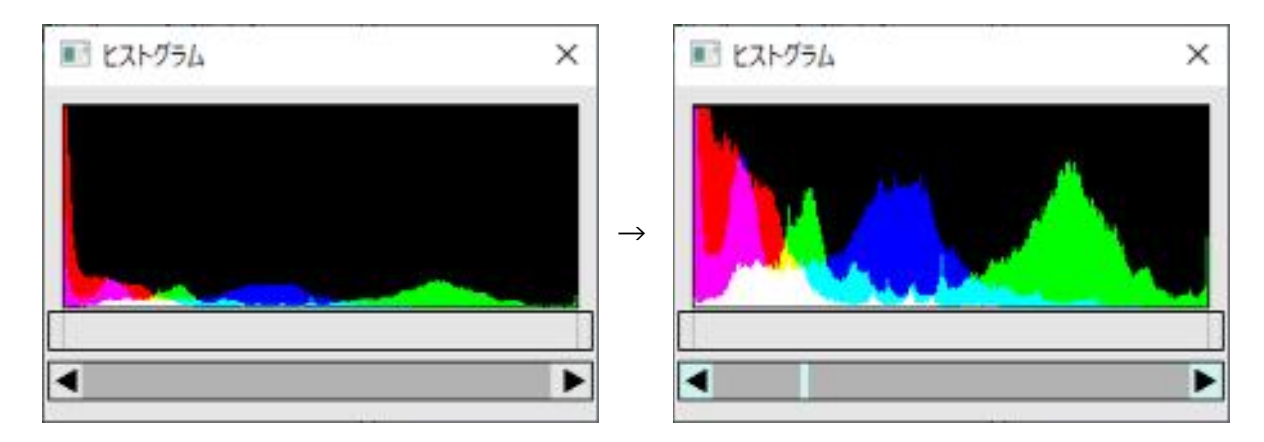

またヒストグラムの図をクリックすると最大化←→最適化(上下の連続した0領域をクリップ)を交互に実行します

## ・ピクセル値操作→**ヒストグラム平坦化**

ヒストグラムが平坦になるように画像を加工します 無理が多い場合は画像が歪みます(例えば真っ白な画像に処理するとグラデーションになります)

・ピクセル値操作→**フィルター**

フィルター処理をします フィルターの内容は UI でカスタマイズ可能です また事前に設定されたプリセットも用意されています

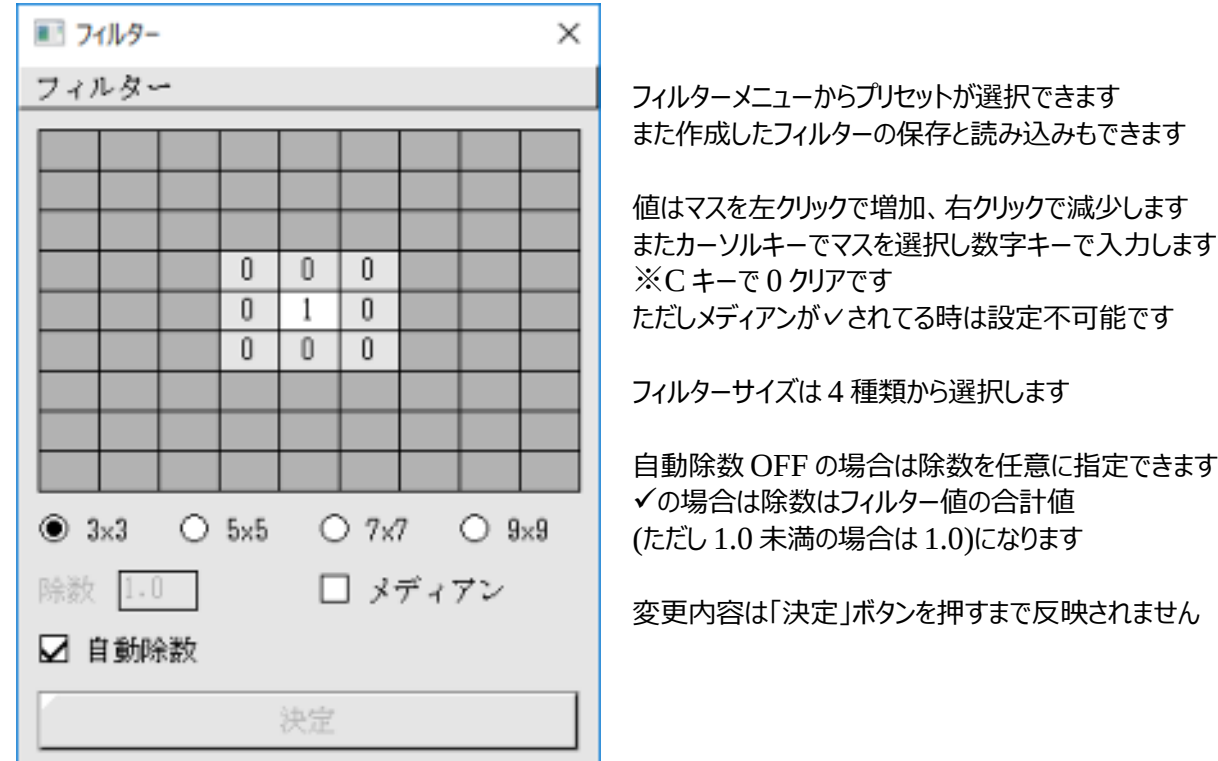

## ・ピクセル値操作→**カラーフィルター**

指定波長だけを通すカラーフィルターを通した画像に加工したり元の色再現をサポートします また波長に対応した光量の減衰・正規化を処理します

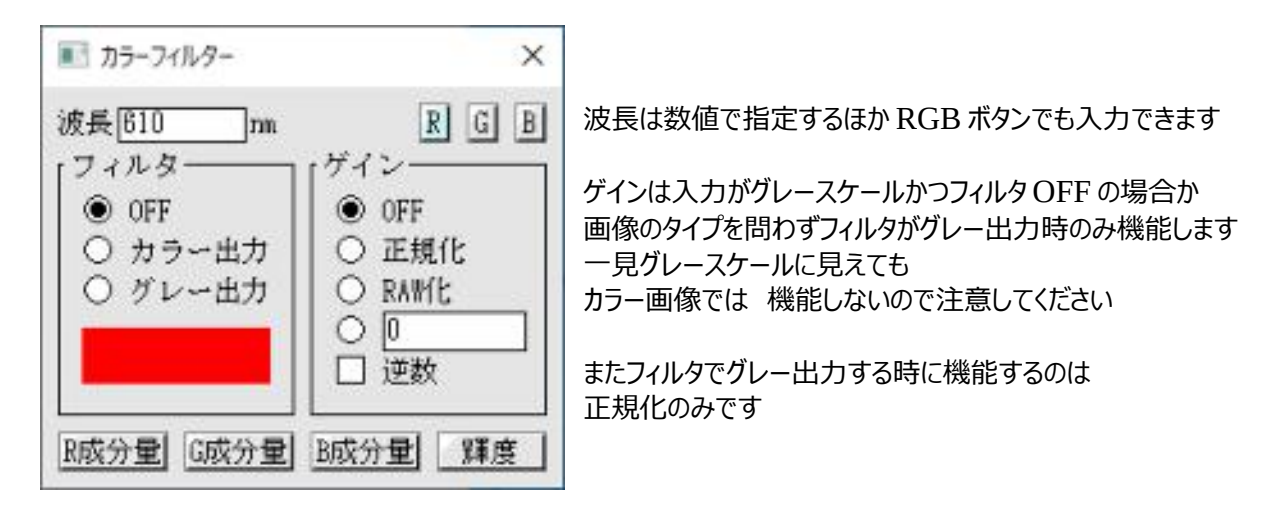

- ・カラー出力 フィルターを通したカラー画像に変換します
- ・グレー出力 フィルターを通したカラー画像の輝度画像に変換します
- ・正規化 フィルターを通して減衰した輝度を減衰前の状態に戻します 具体的には指定波長で最も明るい状態を輝度 255(8bit の場合)になるようにします エディット(逆数 ON)で[輝度]を押したのと同じ動作です
- ・RAW 化 正規化で増した輝度を減衰した状態に戻します 正規化の逆処理でエディット(逆数 OFF)で[輝度]を押したのと同じ動作です
- ・エディット 任意の数値で処理します(乗算)
- ・逆数 エディットの数値を反転させた値(1.0 / エディット値)で処理します
- ・RGB 成分量 波長に対応した各成分の値(0.0-1.0)をエディットに設定します ・輝度 RGB 成分量同様に輝度値をエディットに設定します

カラー出力は波長から XYZ、XYZ から sRGB(0.0-1.0)と順に求め 元画像の RGB 値に対して個別に乗算する事で値を減衰させます

グレー出力は減衰させた RGB から輝度を計算します

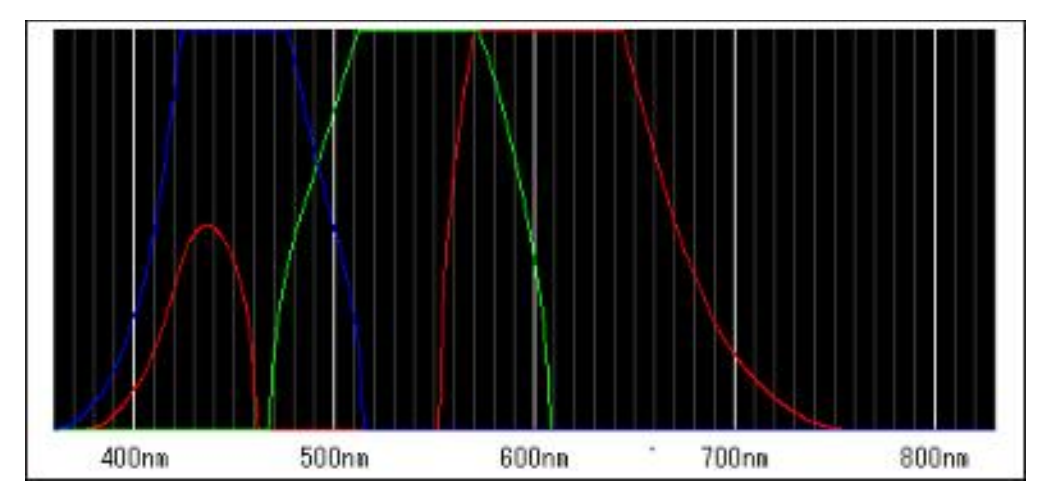

各波長に含まれる RGB 成分は以下の通りです

・ピクセル値操作→**ベイヤー変換**

ベイヤー画像をカラー化(デモザイク)したりカラー画像をグレースケール化(ベイヤー化)します

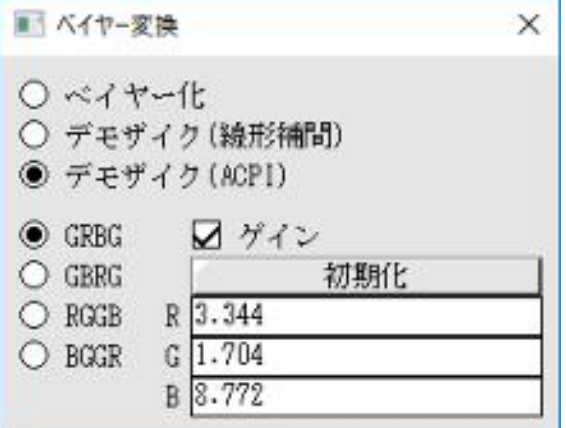

**・**ピクセル値操作→**背景除去/マスク**

指定した画像の RGB 値を画像から減算します

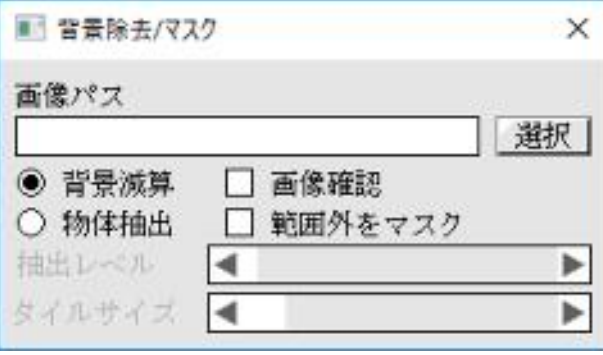

対応するフィルターは G2 R1 B1 の配置パターンです フィルターに応じたゲインアップ (ダウン)処理もできます

> 「背景減算」は背景除去とマスク処理 「物体抽出」は背景除去の別タイプです

「範囲外をマスク」は指定画像が小さい場合 外側を消す(√)か残す(OFF)を指定

「画像確認」を√すると 指定した背景マスク画像を表示します

「背景減算」で残す部分を黒、マスクする部分を白の画像を指定するとマスク処理になります 「物体抽出」は画像をマスで区切って1マス毎に指定画像との違いを測定 閾値により残すか消すかを処理します

「抽出レベル」は閾値⊿E\*ab を 2~20 の範囲で指定します(タイル内全ピクセルの⊿E\*ab の平均値で判定) 「タイルサイズは」比較するタイルのサイズを 1x1 2x2 4x4 8x8 16x16 32x32 64x64 の範囲で指定します

#### ・2 値画像処理→**条件変更**

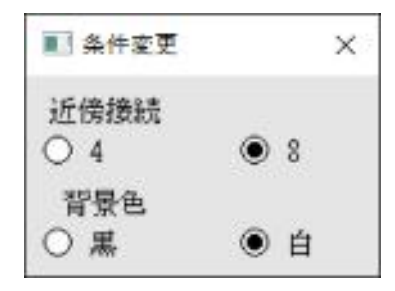

そこから先の処理での近傍接続と背景色を変更します

## ・2 値画像処理→**抽出**

HSV で指定した色の部分を抽出します 抽出されなかった部分は背景色で塗りつぶされます

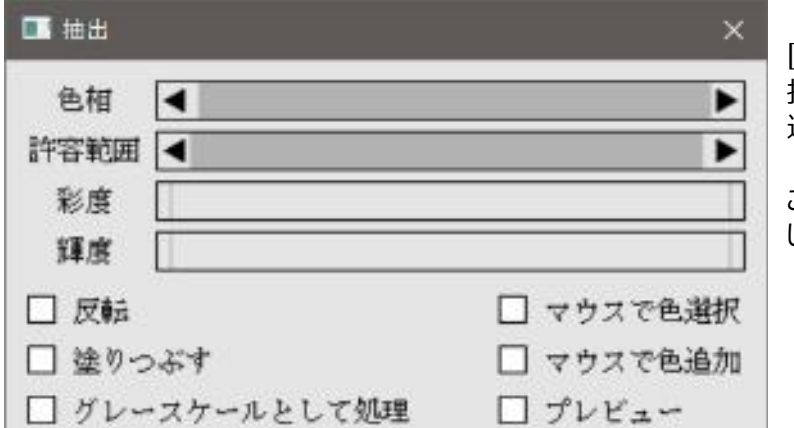

[プレビュー]をチェックすると 抽出されない部分がガイド色で 透過塗りつぶしされます

 この状態では正しく抽出してないので しきい値が決まったら OFF にします

・色を選択する方法

 色の選択には4本のスクロールバー及びレンジバーを直接操作する方法と マウスクリックで色をピックアップする方法があります

## 直接指定する場合

H は色相と許容範囲で(色相を中心に±許容範囲) S と V は彩度・輝度で直接範囲を指定します

H 0<360度

- 許容範囲 0~180 度
- S, V 0~最大値

## マウスでピックアップする場合は

最初からやる場合は「マウスで色選択」を 今の状態から選択範囲を広げる場合は「マウスで色追加」を ON にして 画像上の目的の色の部分をクリックしてください 5x5 の範囲の色がピックアップされ範囲に追加されます また失敗した場合は右クリックで Undo します ※「マウスで色選択」を ON にした場合、1 回クリックすると自動で「マウスで色追加」に切り替わります 「マウスで色追加」を OFF にするとピックアップモードは終了します

「反転」は選択した部分"以外"を抽出します 「塗りつぶす」は抽出部分を背景色と逆の色で塗りつぶします(OFF だと元の画像が残ります) 「グレースケールとして処理」は内部的に RGB→グレースケール変換して輝度のみで抽出を指定します

#### ・2 値画像処理→**2 値画像処理**

2 値画像(背景色と背景色以外の色=物体)に対して以下の処理をします

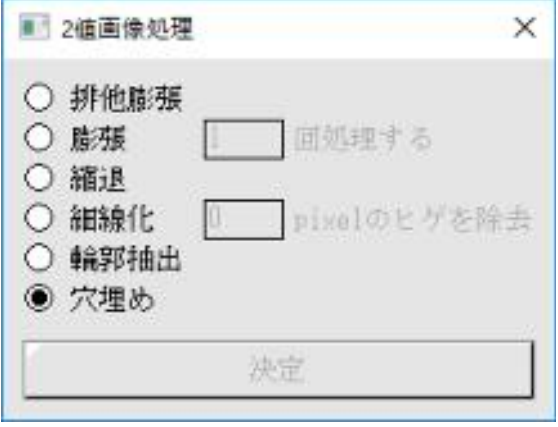

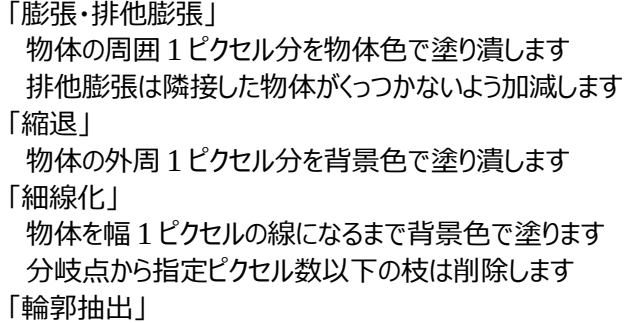

 物体の外周部分のみを残し背景色で塗り潰します 「穴埋め」

物体の中の穴を物体色で塗りつぶします

#### ・2 値画像処理→**ノイズ除去**

2 値画像(背景色と背景色以外の色=物体)に対して指定ピクセル数以下・以上の物体を 背景色で塗りつぶします

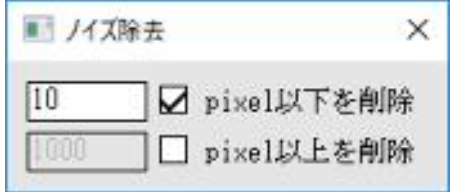

・2 値画像処理→**ウィンドウカット**

2 値画像 (背景色と背景色以外の色=物体) に対して処理領域の外周に触れた物体を 背景色で塗りつぶします

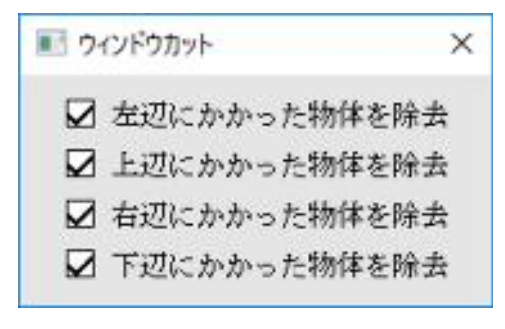

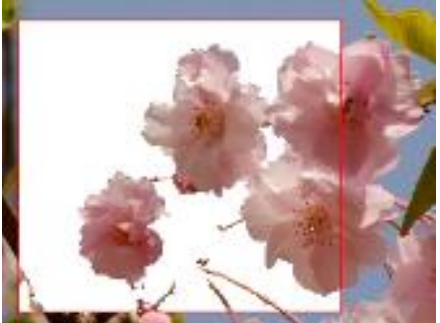

✓右辺にかかった物体を除去

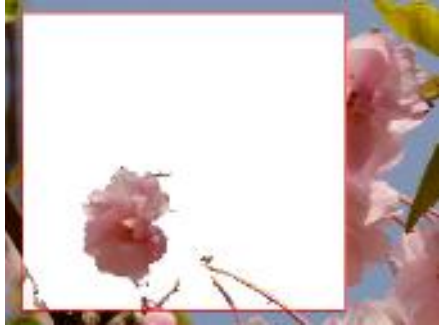

・2 値画像処理→**物体の分離**

重なり合った粒子等を分離します

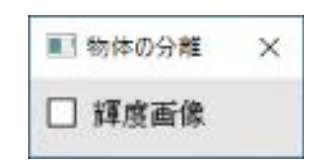

輝度画像が OFF の場合

背景輝度(0or255)の背景とそれ以外の輝度の物体の 2 値画像として扱います 画像を2値化しただけでは全ての硬貨がつながってしまい計測では1つの物体として処理されますが 物体の分離処理で硬貨を分離すると4つの物体として処理できます

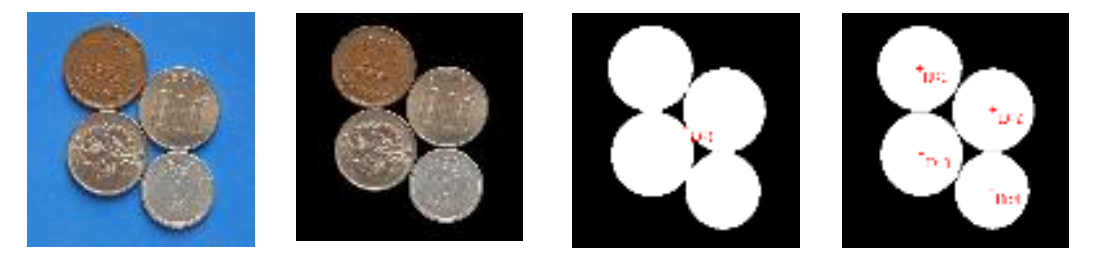

輝度画像が ON の場合

物体の形状と輝度に関係性がある場合は元々の画像の輝度情報を元に分割処理することもできます 2 値化処理よりも自然に分割される場合が多いですが 極僅かなノイズに結果が大きく左右されるのでかなり強めのノイズ除去が必要です ※それでも影響を除ききれない場合が多いです

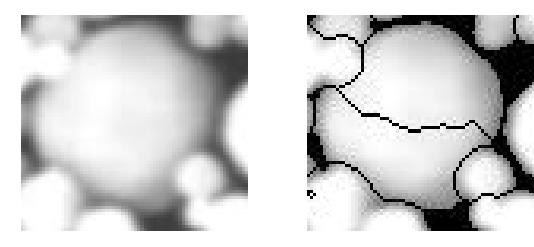

中央の大きな粒子がノイズの影響で2つに割れています ヒストグラムの平坦化処理にかけると頂点輝度が2箇所にある事がわかります このため二分割された結果になりました

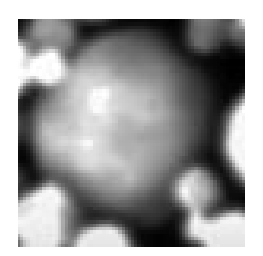

・変形→**反転**

画像を上下/左右に反転します

■反転  $\times$ 「水平」を∨すると水平反転を 口水平 □ 垂直 「垂直」を√すると垂直反転をします

## ・変形→**部分拡大**

画像の指定した矩形を元画像全体に引き伸ばします 指定できる矩形は元画像と同じアスペクト比に限られます ※この機能は処理領域を無視し画像全体に作用します

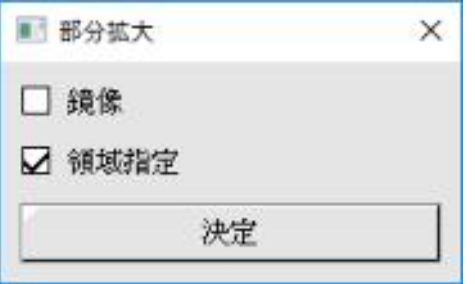

「処理領域」を√して画像上をマウスでドラッグして指定します SHIFT を押しながら操作すると矩形の角度も指定できます 既にある領域を右ドラッグすると場所のみを変更できます

「鏡像」は拡大するさいに左右反転を加えます

## ・変形→**射影変換**

斜めに写った画像を正面から見るように加工します ※この機能は処理領域を無視し画像全体に作用します

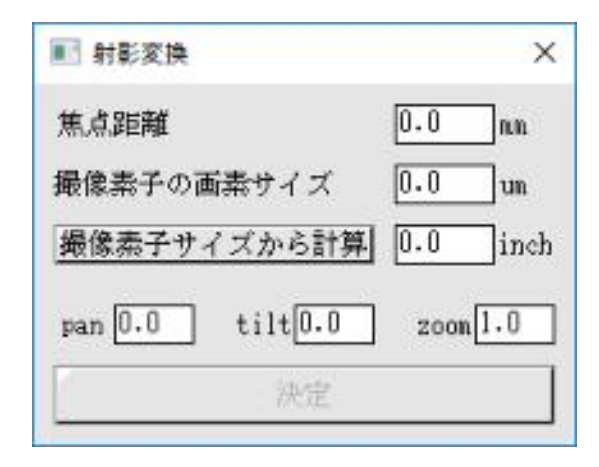

「焦点距離」と「画像素子の画素サイズ」が加工に必要な情報です 「焦点距離」は撮影時のもので 28mm とか 35mm 等レンズに依存します 「画像素子のサイズ」はそのままですがカタログスペックに記載が無い場合は撮像素子のサイズから算出できます ただし正確な値ではありません(撮像素子のサイズ自体が一種の規格名で正しく測定した値とは異なります)

「pan」「tilt」「zoom」が回転パラメータ(pan と tilt の単位:度)です ±pan で左右の奥行きが、±tilt で上下の奥行きが変わります (pan tilt は±90 度の範囲で指定します)

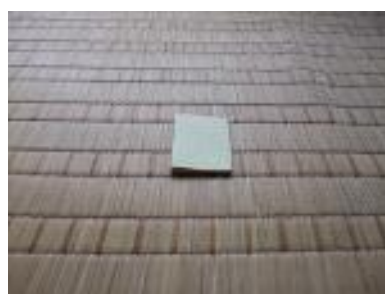

tilt(-32.0 度)

焦点距離 6.4mm ※35mm 相当で 28mm

撮像素子サイズ 0.588inch ※1/1.7inch

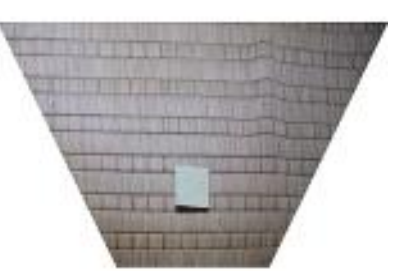

## ・フーリエ変換→**FFT**

画像をフーリエ変換してパワースペクトルの画像を作成します パワースペクトルは低周波成分が中心になるように 4 つの象限を入れ替え 輝度を log 変換で調整します (出力輝度は 8bit 画像の場合は 1-255 で 0 をマスク用に未使用にします) 画像が辺の長さが 2 の累乗ピクセルの正方形でない場合は中心部が画像サイズに合わせて出力されます

※サイズが 2 の累乗サイズの正方形ではない場合のソース画像の場合は 画像を格納できる 2 の累乗サイズの正方形の左上に元画像を配置し 残りを 0 で埋めた画像に加工してからフーリエ変換します

・フーリエ変換→**IFFT**

FFT で作成したパワースペクトルを画像に戻の画像に戻します この際、輝度 0 の部分はマスクとして加工処理します(0 以外の値変化は意味を成しません)

## ・フーリエ変換→**IFFT EX**

FFT で作成したパワースペクトルを画像に戻の画像に戻します この際、元のパワースペクトルから変化した輝度量に応じて複素数データの値を増減させます

#### ・フーリエ変換→**周波数マスク**

パワースペクトルと中心をあわせた円状のマスクを作成します この処理に関しては画面上から見切れている 2 の累乗領域全体に作用します

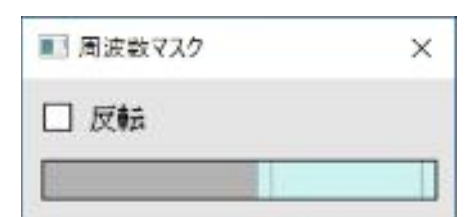

「反転」を∨するとマスク領域と残す領域が逆になります

レンジバーでマスクする(しない)範囲を指定します

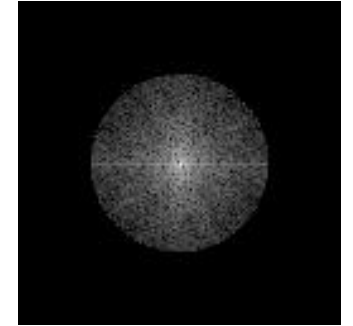

高周波成分カット

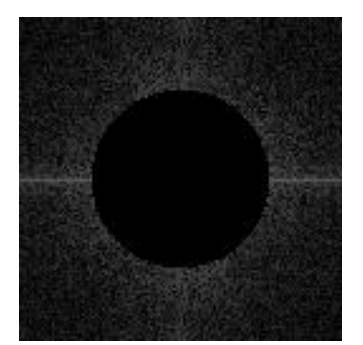

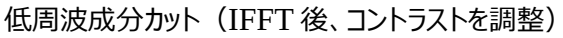

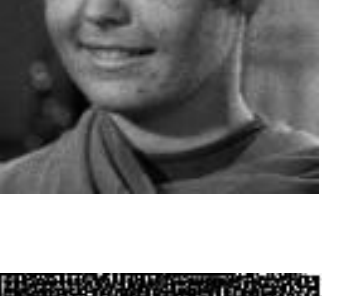

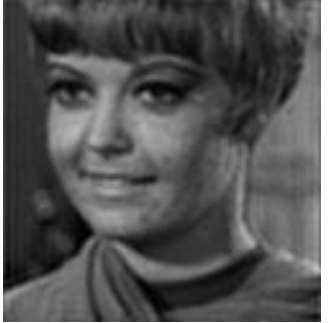

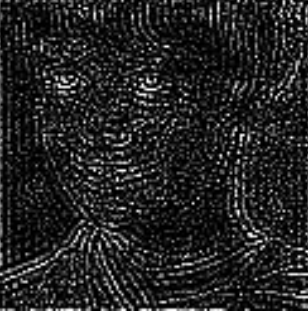

## ◯計測

#### ・**自動計測**

2 値画像(背景色と背景色以外の色=物体)に対して個々の物体を計測します

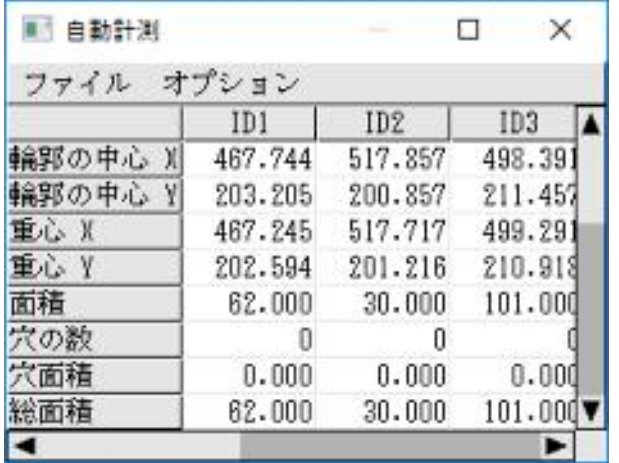

計測結果は ファイル→CSV 保存 で .csv 形式のファイルに保存できます

オプション→島処理 で穴の空いた物体内に さらに物体があった場合個別に計測するかしていできます

各計測項目については 計測.html を参照してください

# ・**マニュアル計測**

※この機能は処理領域を無視し画像全体に作用します

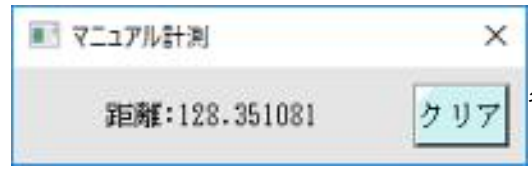

画像上をマウスでクリックするたびに 座標値→距離→角度→2 直線の角度 と計測されます 各計測項目については 計測.html を参照してください 「クリア」で最初からにリセットされます

○ツール

・**成分合成**

表色系の各色成分を抽出したグレースケール画像を合成してカラー画像を作成します

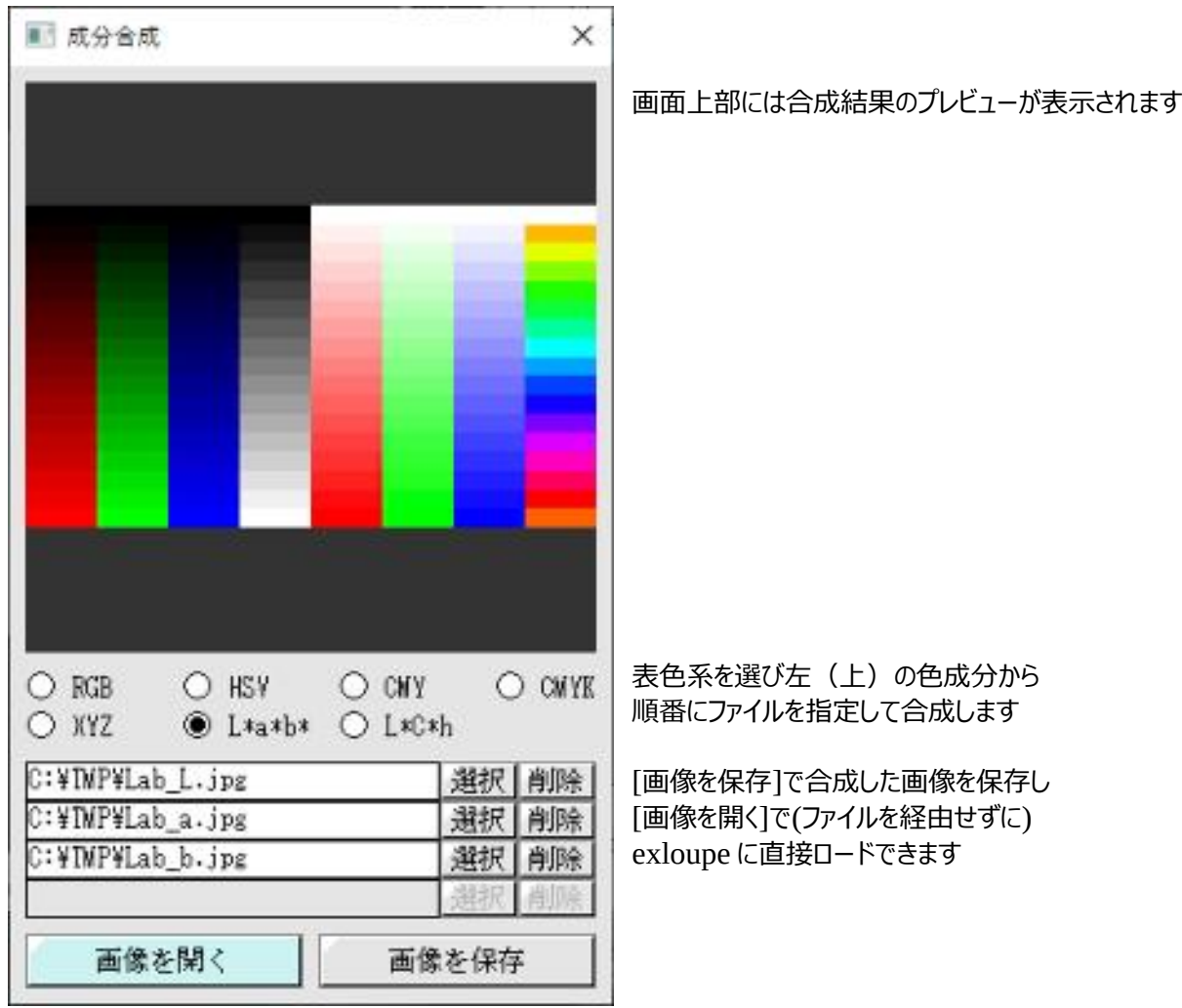

グレースケール値(8bit)と各表色系の値の関係が 1:1 で無いものは以下の通りです

 $X,Y,Z : 0 \sim 255 \rightarrow 0.0 \sim 1.1$ L\*  $: 0 \sim 255 \rightarrow 0.0 \sim 100.0$  $a^*b^* : 0 \sim 255 \rightarrow -128.0 \sim +127.0$  $C^*$  : 0~255  $\rightarrow$  0.0~135.0 h :  $0 \sim 255 \rightarrow 0.0 \sim 2.0\pi$  (0.0 $\sim \pi$  ...  $-\pi \sim 0.0$ )

## ・**重ねて比較**

2 枚の画像を重ねて表示し比較します 比較方法は半透明合成とピクセル値が違う部分の違いを抽出する 2 種類です また比較する際に画像同士の位置関係等を調節する事ができます

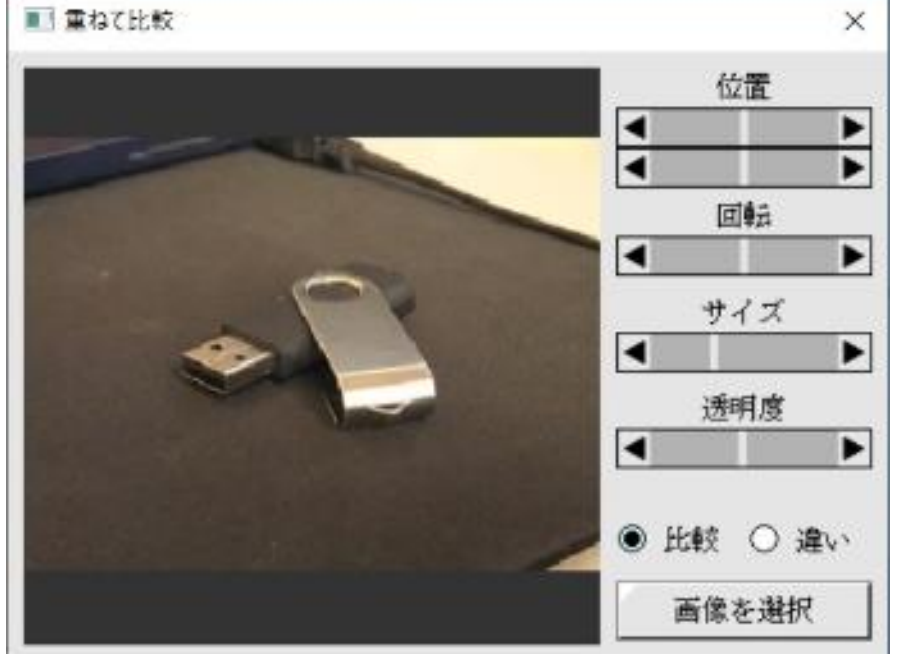

 位置で上下左右を調整 回転で角度調整 サイズで画像サイズを調整 透明度は半透明処理の 透過具合を調整します

この画面で選択した画像に対して 位置は 1/4 ピクセル単位で上下左右に移動 回転は 1/4 度単位で±180 度の回転 透明度は 1%単位で 1~100%の範囲(透過 99%~0%)の選択画像を重ね合わせます

## ・**背景画像の作成**

複数枚の画像を合成して背景画像を作成します また複数画像を利用したノイズ削減をします この機能は動画かマルチページ画像にのみ機能します ※この機能は処理領域を無視し画像全体に作用します

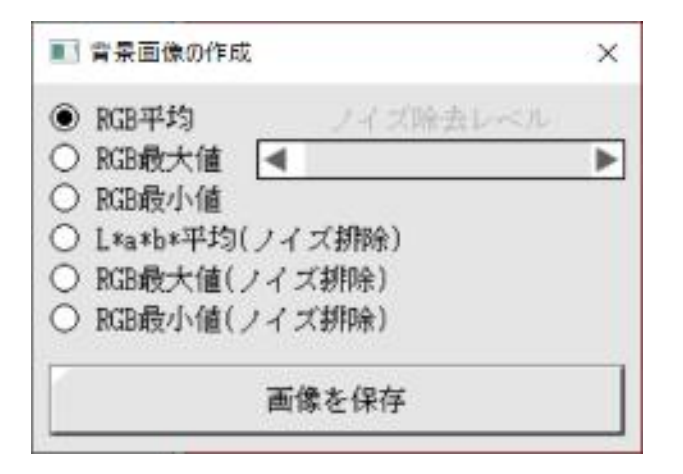

合成された画像はファイルとして出力します

ノイズ除去レベルは RGB 平均(ノイズ除去)でのみ使用します

合成する方法は

・RGB 平均 全シーンの RGB 別平均画像

・RGB 最大値 全シーンの RGB 別最大輝度画像

- ・RGB 最小値 全シーンの RGB 別最小輝度画像
- ・L\*a\*b\*平均(ノイズ除去)

一旦全シーンの L\*a\*b\*別平均画像を作ってから 各シーンの L\*a\*b\*値と平均値を比較し、閾値以内のもののみ平均化採用する

・RGB 最大値(ノイズ除去)

一旦全シーンの RGB 別平均画像・最大画像・最小画像を作ってから 最大値と平均値の差が最小値と平均値の差よりも小さければ最大値をそのまま 大きければ平均値に平均値と最小値の差を加えた値を出力

・RGB 最小値(ノイズ除去)

一旦全シーンの RGB 別平均画像を作ってから 最小値と平均値の差が最大値と平均値の差よりも小さければ最小値をそのまま 大きければ平均値から最大値と平均値の差を引いた値を出力

# **・ストロボ写真の合成**

固定カメラで撮影した動画からストロボ写真を合成します

1.背景画像の合成 2.背景画像からの差分を抽出合成 というステップで処理しますが以下の制限があります

・背景が完全に静止している : 揺れたりパンしている場合は上手く処理できません ・背景が単調 する する すいさん 複雑な画像の場合は上手く処理できません ・背景と物体の色が似ていない :同じような色の場合は上手く処理できません 他にも上手くいかないケースはありますが 基本的に上記3つのいづれかに当てはまる動画は処理できません

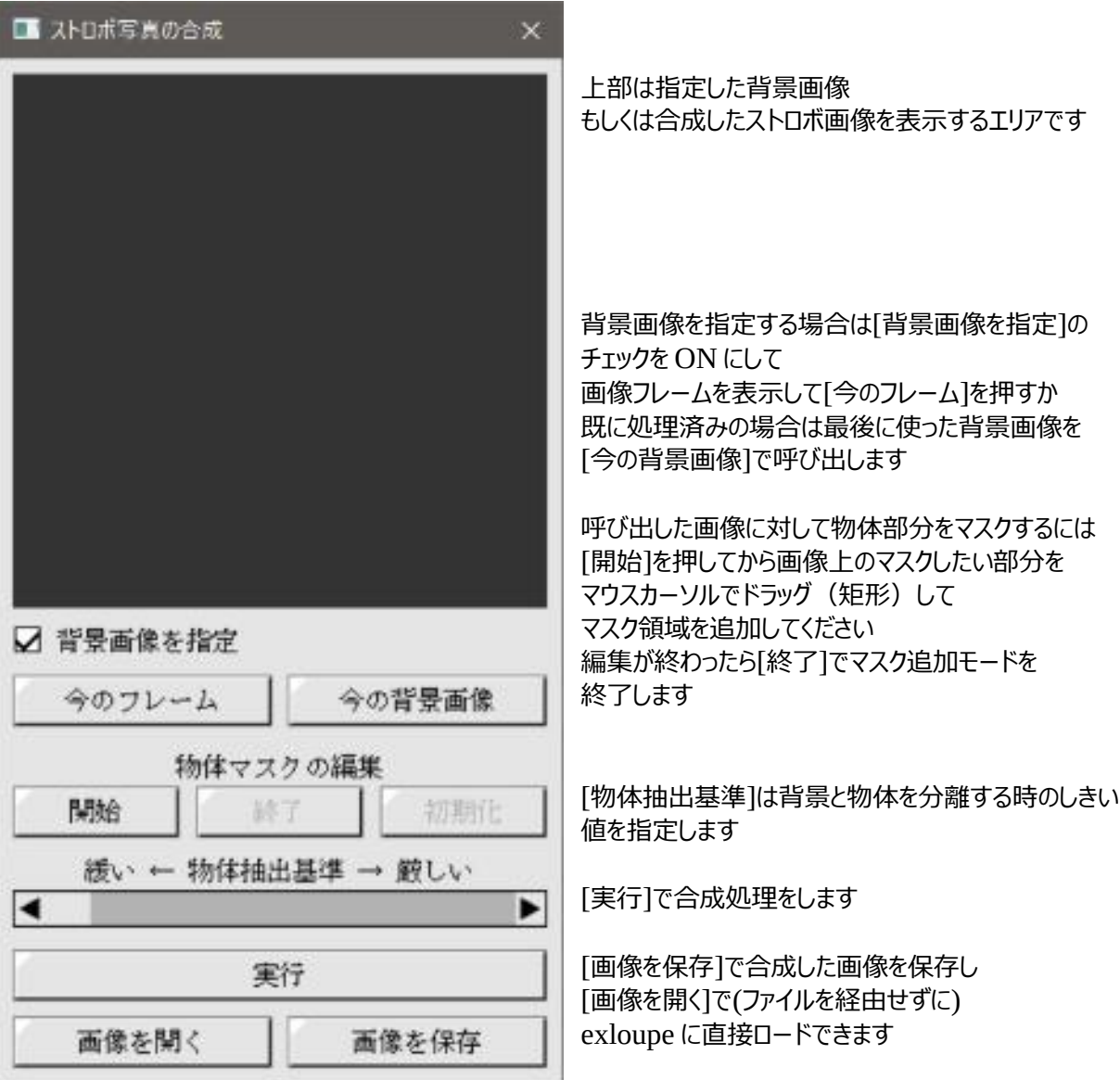

## **・完全自動で処理**

 背景画像を指定のチェックを OFF にすると背景合成からストロボ合成までを全自動で処理します 動画の先頭から最後まで複数回スキャンし終了すると合成された画像が上部のエリアに表示されます

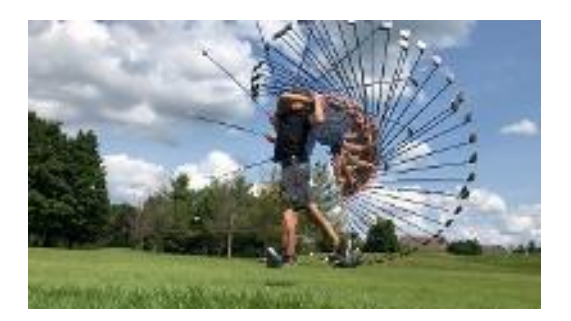

## **・背景画像を編集して処理**

 全シーンから物体が小さくなるシーンを背景として選び、さらに物体部分にマスクをかけて処理します 以降の処理は完全自動と同じですが若干良い結果になる場合があります なお完全に物体が存在しないシーンがある場合、マスクをかける手順は省略できます

 $\rightarrow$ 

マスク指定 結果

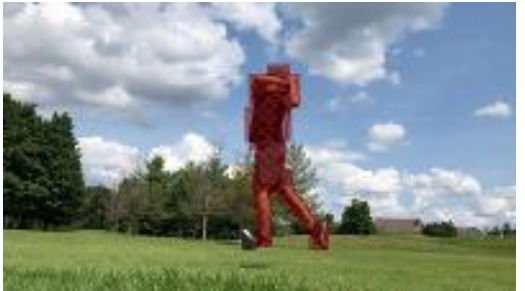

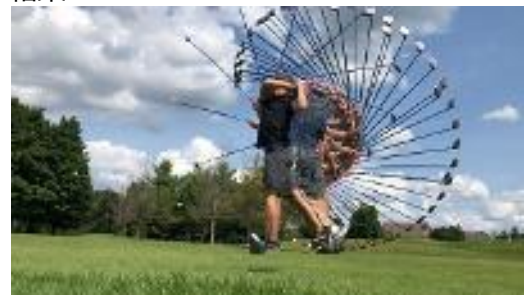

## **・物体抽出基準の調整**

映像によっては物体抽出のしきい値を調整する必要があります

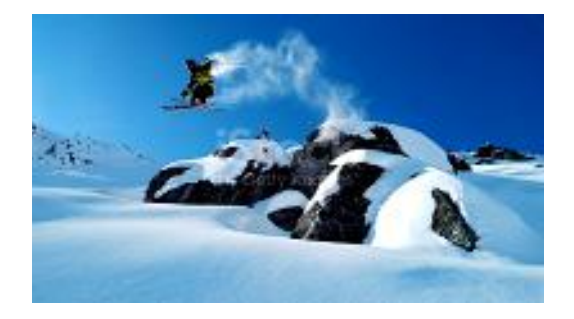

 デフォルト(最も緩い)で処理すると雪煙まで抽出した結果、期待と異なる絵になりますが 基準を厳しくする事で期待に近い結果を得ることができます

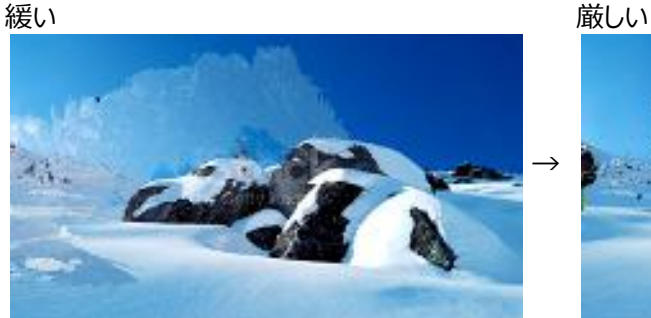

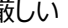

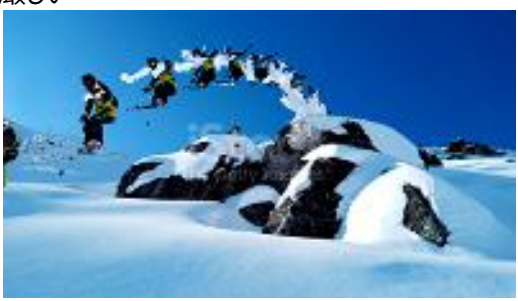

## ・失敗例

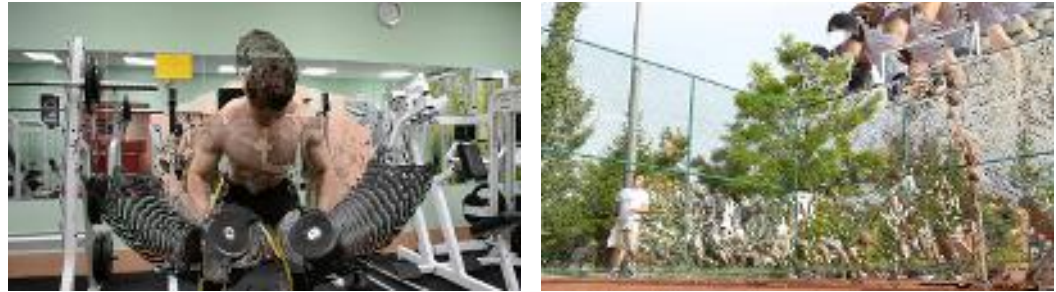

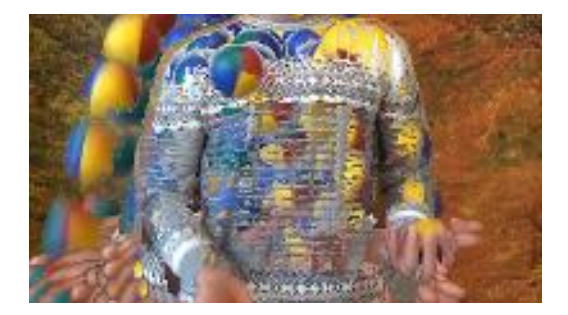

マニュアルに使用したサンプル動画 pixabay<https://pixabay.com/ja/videos/> より https://pixabay.com/ja/videos/ゴルフ-スイング-再生-18528/

iStock <https://www.istockphoto.com/jp> より https://www.istockphoto.com/jp/ビデオ/[スキーヤーは新鮮な粉末に飛び込む](https://www.istockphoto.com/jp/%E3%83%93%E3%83%87%E3%82%AA/%E3%82%B9%E3%82%AD%E3%83%BC%E3%83%A4%E3%83%BC%E3%81%AF%E6%96%B0%E9%AE%AE%E3%81%AA%E7%B2%89%E6%9C%AB%E3%81%AB%E9%A3%9B%E3%81%B3%E8%BE%BC%E3%82%80-gm1179367878-329982186)-gm1179367878-329982186

失敗例に使用したサンプル動画

pixabay<https://pixabay.com/ja/videos/> より https://pixabay.com/ja/videos/ボディービル-スポーツ-39376/ https://pixabay.com/ja/videos/バスケット-ボール-スポーツ-43593/ https://pixabay.com/ja/videos/ジャグリング-ボール-手-856/

## ・**ブレ補正/加算平均**

2種類のブレ補正とブレ補正を利用した加算平均機能を提供します

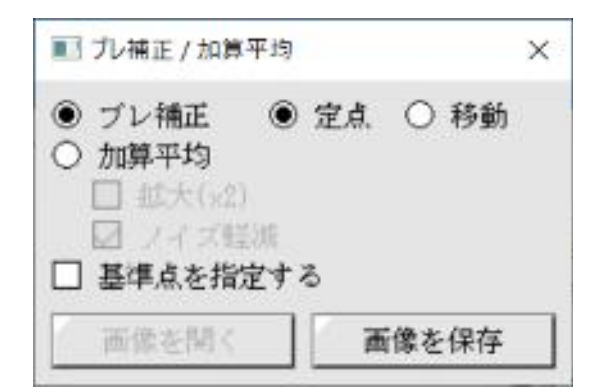

- ブレ補正: 三脚無しでの定点撮影動画に対するブレ補正と 移動しながらの風景撮影や走る車の流し撮り等に対するブレ補正機能があります 対象に応じて適切な方を選んでください
- 加算平均: 定点撮影動画の各コマ画像を加算平均しノイズ除去等、画像品質を向上させます 出力画像のサイズを元の 2 倍(縦横)にする事も可能です この時発生する特有のノイズは「ノイズ軽減」オプションで軽減できます

通常、ブレ補正に使う基準点(特徴的なパターン部位)は自動で選ばれますが 上手く機能しない画像の場合は「基準点を指定する」でマニュアル指定できます 画像上をクリックして2箇所の基準点を指定してください ※移動ブレ補正の場合は任意選択はできません

加算平均の場合は「画像を開く(作成した画像をアプリにロードする)」か「画像を保存」で処理を実行します ブレ補正の場合は「画像を保存」で保存する動画ファイルを指定してください

なおブレ補正で欠けた部分は背景色で塗られます

・**PIV**

2 枚以上の画像から PIV を処理し流速を求めます

計測タブ

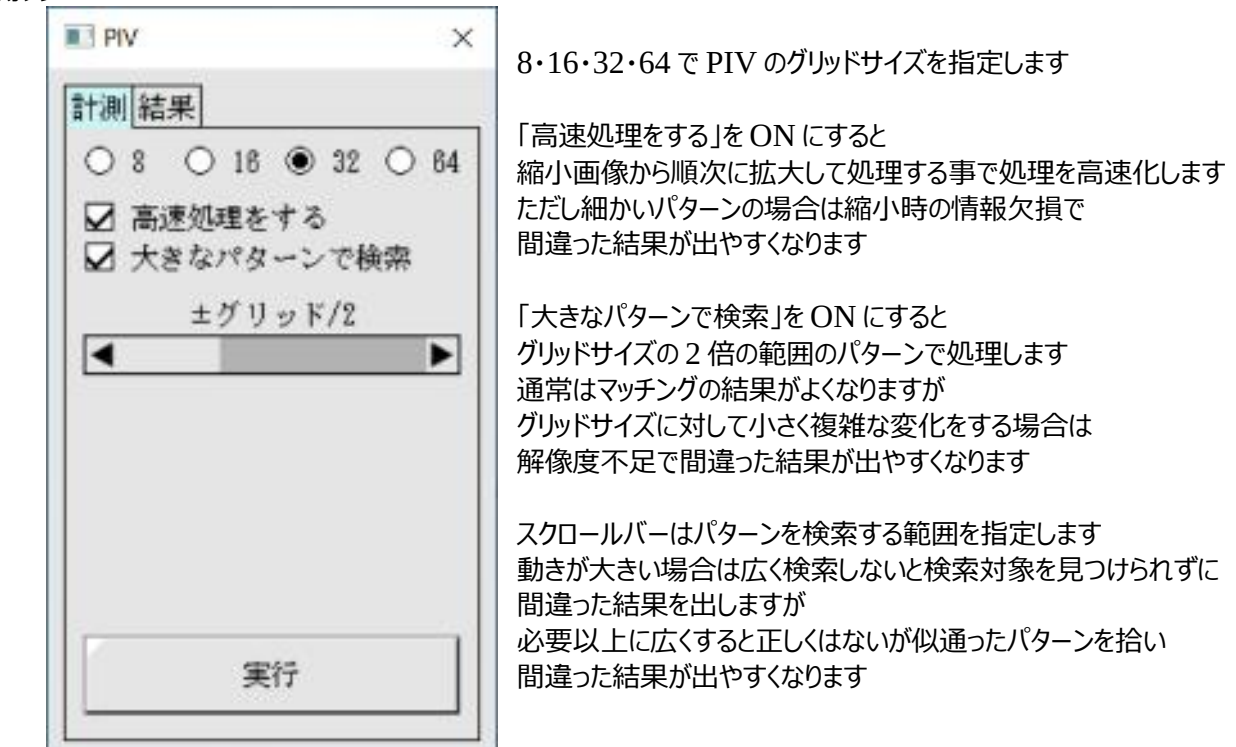

シーン n における各グリッドのベクトルはシーン n の各グリッド内パターンをシーン n-1 の指定範囲から探して 位置の差分がベクトルになります

検索元パターン及び検索対象のパターンは 8bit/24bit の画像として扱い 最小輝度が 0、最大起動が 255 になるように輝度を正規化します ※カラー画像は RGB 全成分共通で最小値と最大値を求めて正規化します

グリッドサイズ=8・大きなパターンで検索=OFF の組み合わせの場合のみ高速処理が無効になります これは 8x8 以下のパターンサイズの時はデータを荒くしすぎないように高速処理にリミッターがかかるためです

## 通常パターンで検索する場合

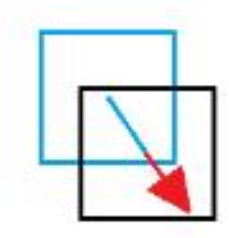

シーン n のグリッド内のパターン (黒枠) を シーン n-1 の検索範囲内でマッチングさせ 最も一致度が高い座標を得る(水色枠)

マッチングしたパターン座標からグリッド座標への移動量がベクトルになる

## 大きなパターンで検索の場合

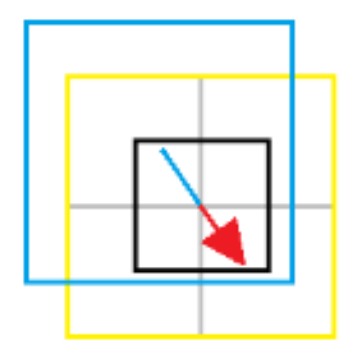

シーンnでグリッドを上下左右に 1/2 倍拡張したエリアのパターン (黄色枠) をシーン n-1 の検索範囲内でマッチングさせ 最も一致度が高い座標を得る(水色枠)

マッチングしたパターン座標からグリッド座標への移動量がベクトルになる

結果タブ

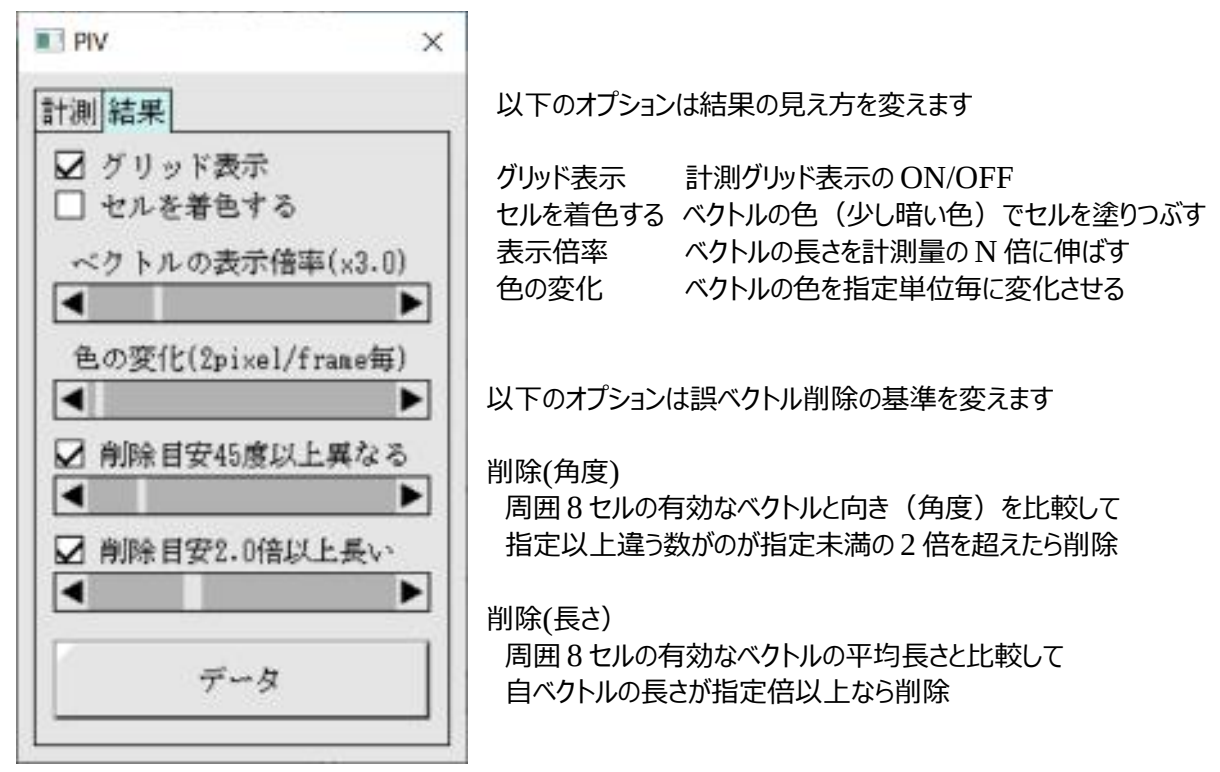

セルをマウスで左クリックするとベクトルの選択(水色表示)/非選択が切り替わります 選択した状態で右クリックするとベクトルデータを削除します

## ・**粒子追跡/PTV**

4 枚以上の 2 値化済み連続画像から物体の座標を計測します この機能は動画かマルチページ画像にのみ機能します ※この機能は処理領域を無視し画像全体に作用します ※事前に画像を 2 値画像として処理可能な形に加工して使います

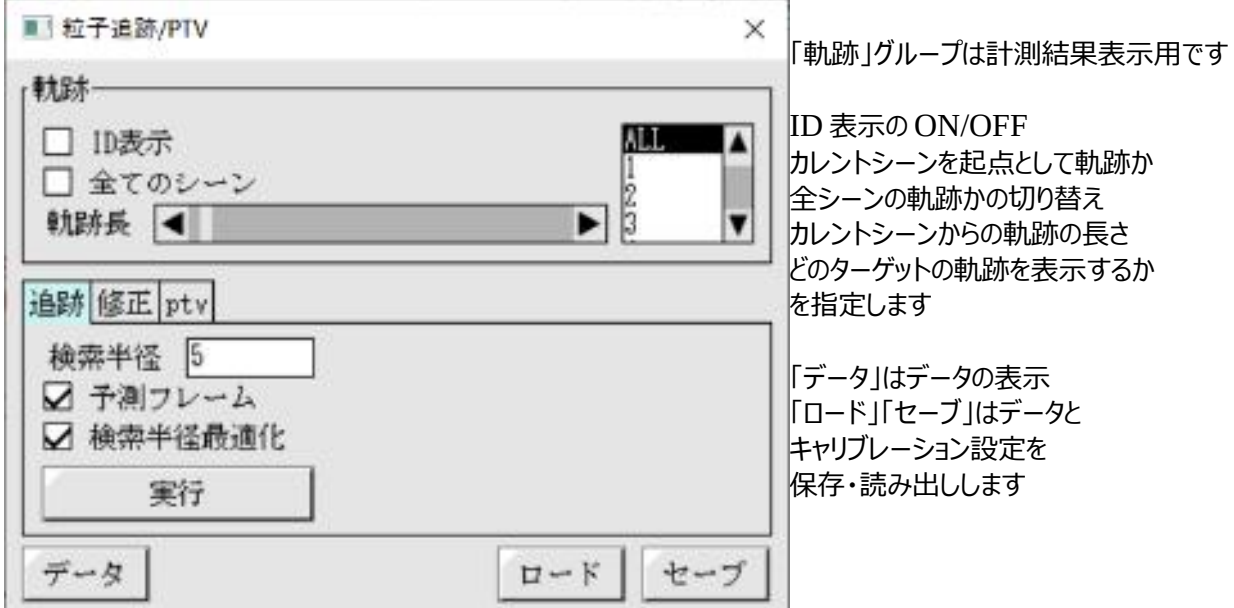

#### 追跡タブ

粒子追跡のパラメータを指定します

「検索半径」は次のシーンの粒子を探す半径で、実座標スケールでの値です 「予測フレーム」を∨にすると検索中心を前シーンの記録位置ではなく 前々シーンと前シーンの記録位置から予測(直線予測)した位置にします 「検索半径最適化」を∨すると 2 シーン目以降の検索半径をカレントシーンと前シーンのデータから調整します

画像上をマウスでクリックするとそこを中心とした検索半径の円が描画され その状態でもう一度マウスクリックすると中心からクリックした点までを半径に設定します 右クリックすれば円は消えます

## 修正タブ

計測したデータを修正します

範囲を指定してのデータ削除 シーン以降とそれ以前に粒子を分割 指定した2つの粒子データを結合

の 3 種類です

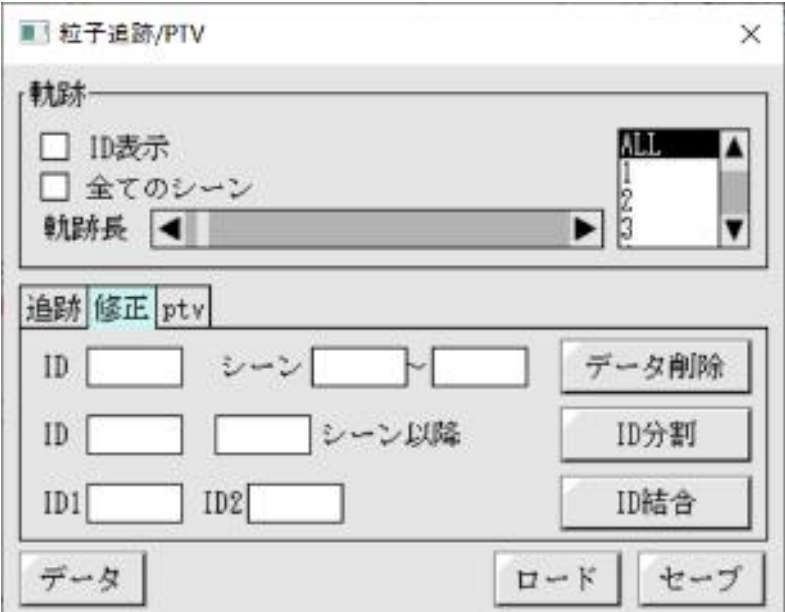

画像上をマウスでクリックすると一番近い粒子が選択され修正タブの各エディットボックスに設定されます SHIFT を押しながらクリックした場合は「ID 結合」の「ID2」に設定されます

ptv タブ

追跡した粒子データから PTV を処理し流速を求めます

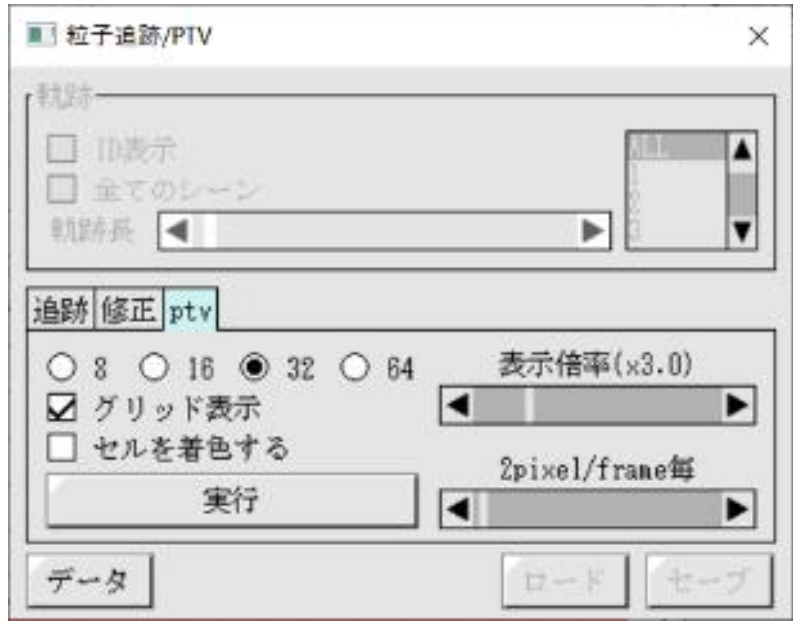

8・16・32・64 で PTV のグリッドサイズを指定し「実行」ボタンで処理します ※すでに PTV を処理したデータがある場合、サイズ変更時に初期化(データ削除)されます

処理後

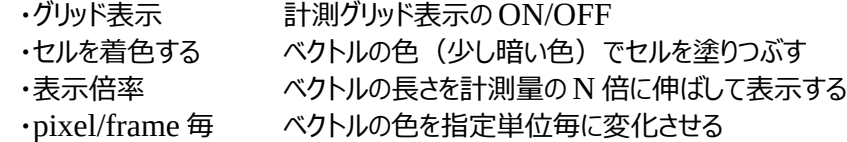

で結果の見え方を変更できます

シーン n における各グリッドのベクトルは

シーン n にグリッド内に存在する各粒子のシーン n-1 からの移動量の平均です

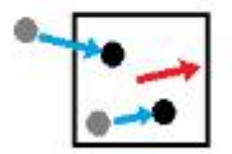

灰色…シーン n-1 の粒子の位置 黒色…シーン n の粒子の位置 水色…各粒子の移動量 赤色…グリッドのベクトル(水色のベクトルの平均)

## ・**2D 追跡**

複数枚の連続画像から色抽出した物体の座標を計測します この機能は動画かマルチページ画像にのみ機能します HSV 色抽出による半自動追跡も完全マニュアル入力によるデジタイズにも対応しています ※この機能は処理領域を無視し画像全体に作用します

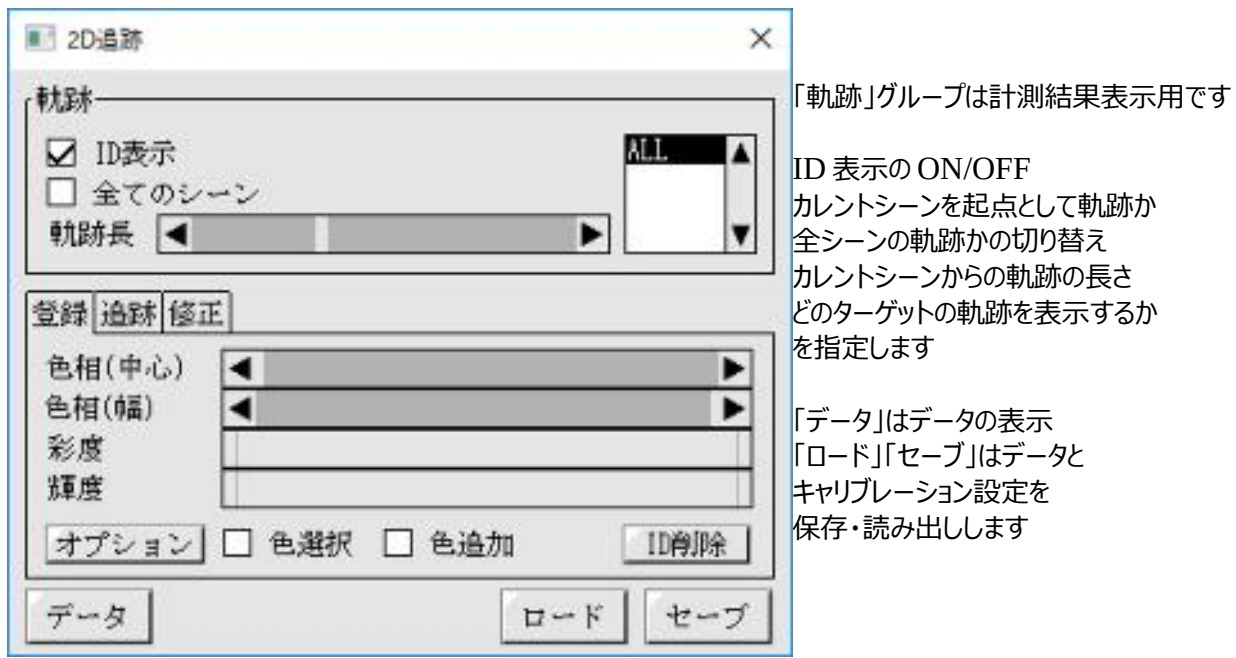

## 登録タブ

新しいターゲット(追跡対象)を追加したり選択されているターゲットを削除(ID 削除)したりします 手順は

1. 画像上の追跡したいエリアをマウスでドラッグする

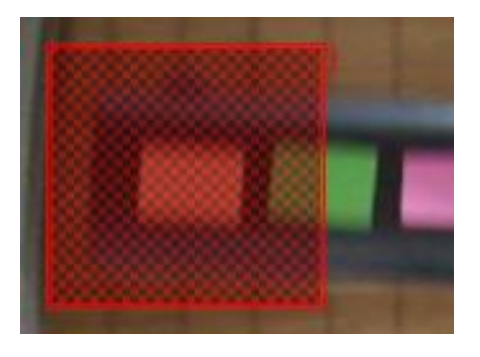

2. 追跡対象の色を設定する

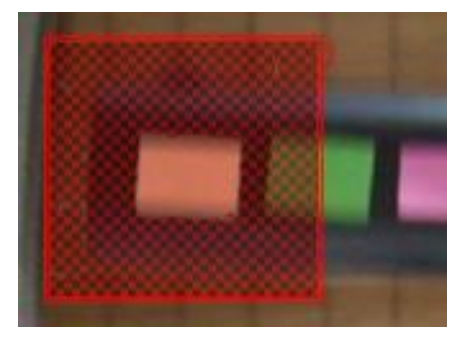

色を設定する方法は HSV を直接指定する方法と 画像上の目的の色部分をクリックする方法があります ※処理→色抽出(11p) を参照してください

最初から自動追跡しない場合(もしくは前回指定したのと同じサイズのウインドウを指定する場合)は マウスの右ドラッグで1回前に指定したサイズのウインドウを追加し場所だけ移動できます

マウスでウインドウをクリックするとクリックされたウインドウが選択状態になります その状態で[ID 削除]を押すと選択状態のターゲットが削除されます

[オプション]を押すと色抽出処理と追跡処理の詳細設定画面が開きます

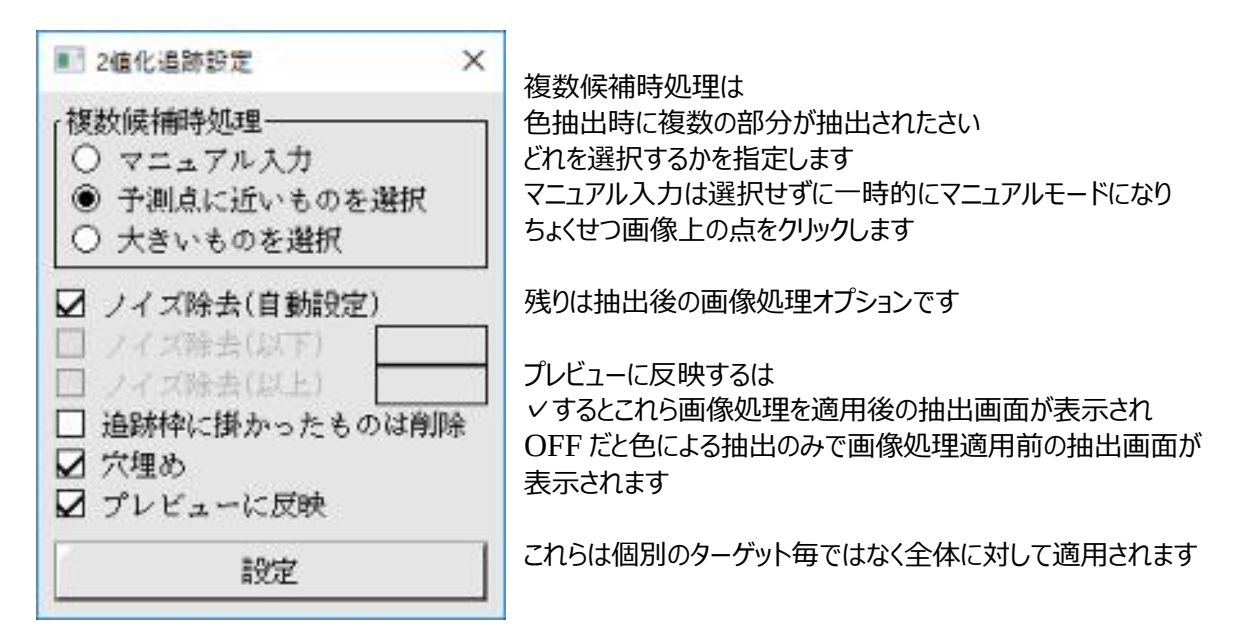

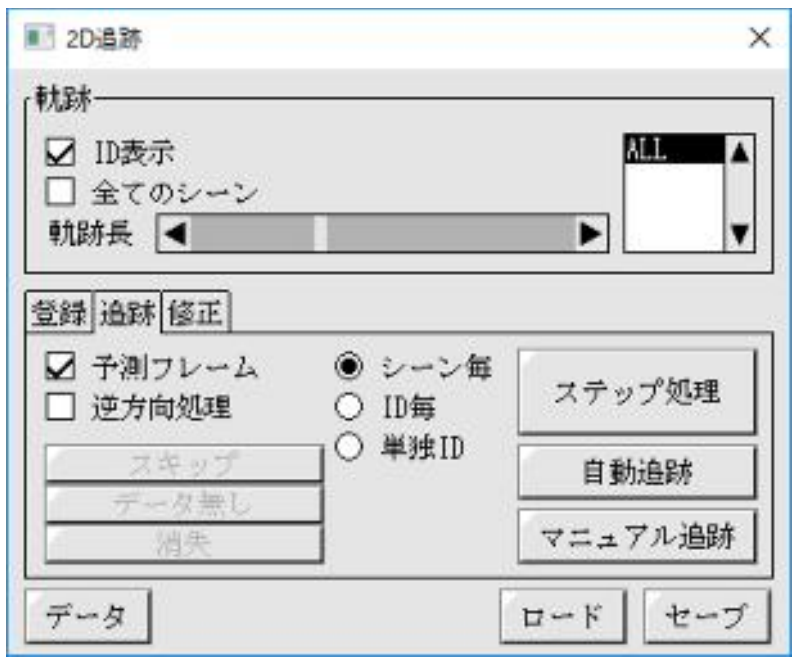

## 追跡タブ

登録したターゲットを実際に追跡します 追跡方法としてカレントターゲットを1回だけ自動追跡処理する「ステップ追跡」 色抽出で自動的に追跡する「自動追跡」 全て手で座標をポイントする「マニュアル追跡」の3通りがあります

また追跡順序も1シーン毎に全てのターゲットを処理する「シーン毎」追跡 1ターゲット毎に全てのシーンを追跡してから次のターゲットを処理する「ID 毎」追跡 今アクティブになってるターゲットのみを処理する「単独 ID」nお3通りがあります

オプションとして追跡ウインドウの中心を前シーンの記録位置ではなく 前々シーンと前シーンの記録位置から予測(直線予測)した位置にする「予測フレーム」と シーンの変更方向を逆方向にする「逆方向処理」があります

左側にある「スキップ」「データ無し」「消失」のボタンはマニュアル追跡中か 自動追跡で追跡に失敗して一時停止中に機能し それぞれ 「スキップ」今の状態(データがあればそのまま、なければデータ無しとして)次へ処理を移る 「データ無し」そのシーンはデータが存在しない

「消失」そのシーン以降データが存在しない (追跡処理をしなくなる)

事を指定します

自動追跡の手順

- 1. 画像上の追跡したいターゲットを大きめのウインドウで囲って色を指定します
- 2. [自動実行]を押すと自動で追跡処理をおこないます
- 3. 色の認識に失敗すると一時停止するので以下のどれかの処理をしてください
	- ・マウスの左クリックで正しい座標をポイントする
	- ・とりあえず[スキップ]して先に進める
	- ・そのシーンに目的のターゲットがない場合は[データ無し]を押して空データにする
	- ・そのシーンでターゲットが消え、以後出現しない事がわかっている場合は
	- [消失]を押して以降の追跡処理をやめる
	- ・中断してやりなおす

 一時停止する場合は一旦中断して少し前のシーンからやり直すほうが良い場合が多いです 色の指定が不十分だった場合は「登録タブ」で「色追加」をしてから失敗する直前のシーンまで戻ってやりなおす ターゲットが交錯したり背景ノイズが原因で間違った追跡をしてしまう場合は 間違ってしまう部分だけを手動でデジタイズしてから続きを自動でやり直す等してください

「ステップ実行」や「単独 ID」を使うと修正しやすくなります

#### マニュアル追跡の手順

- 1. 画像上の追跡したいポイントを順番にマウスで右クリックしてターゲットを登録します
- 2. [マニュアル追跡]を押すと順番に予測点が表示されるので 正しい点をマウスで左クリックしてください
- 3.既にデータがあり、変更する必要のない場合は[スキップ]を押せばデータを変えずに次に進みます 影に隠れる等でそのシーンにはデータが存在しない場合は[データ無し]を押せば空データで次に進みます 追跡したい場所が画面外に出てしまい、もう戻ってこない事がわかっている場合は[消失]を押すと そのターゲットは以後追跡処理がスキップされます

 これらを繰り返して手動でデジタイズしてください 途中で中断してシーンを戻してやり直したり先のシーンを処理したりもできます

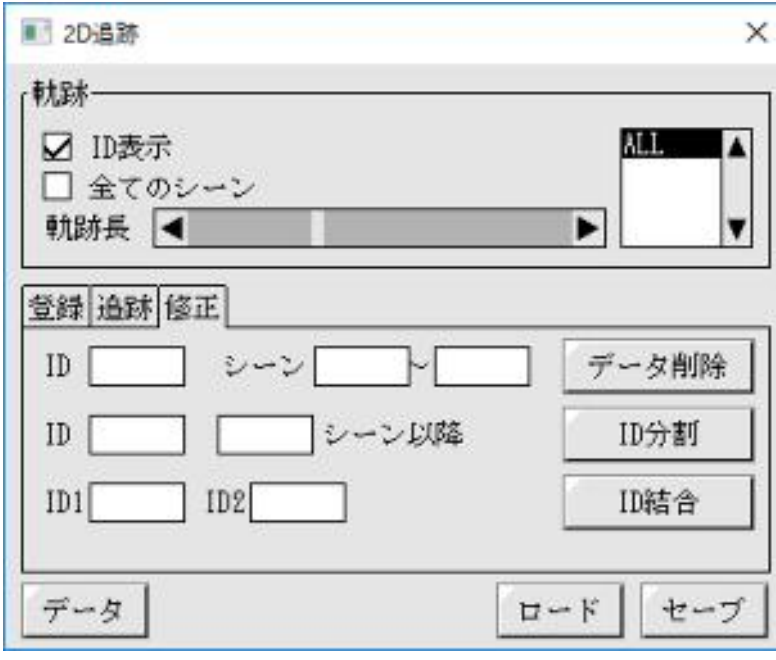

修正タブは計測したデータを加工します

範囲を指定してのデータ削除 <sub>+3台</sub> - 5台/JV<br>シーン以降とそれ以前に粒子を分割 指定した2つの粒子データを結合

の 3 種類です

## ・**2D パターン追跡**

複数枚の連続画像からテンプレートパターンマッチングで一番近似した座標を計測します この機能は動画かマルチページ画像にのみ機能します 対象を色で探すかパターンで探すかの違い以外は 2D 追跡と同じで 半自動追跡や完全マニュアル入力によるデジタイズ等の機能は共通です マニュアルは 2D 追跡を参照してください ※この機能は処理領域を無視し画像全体に作用します

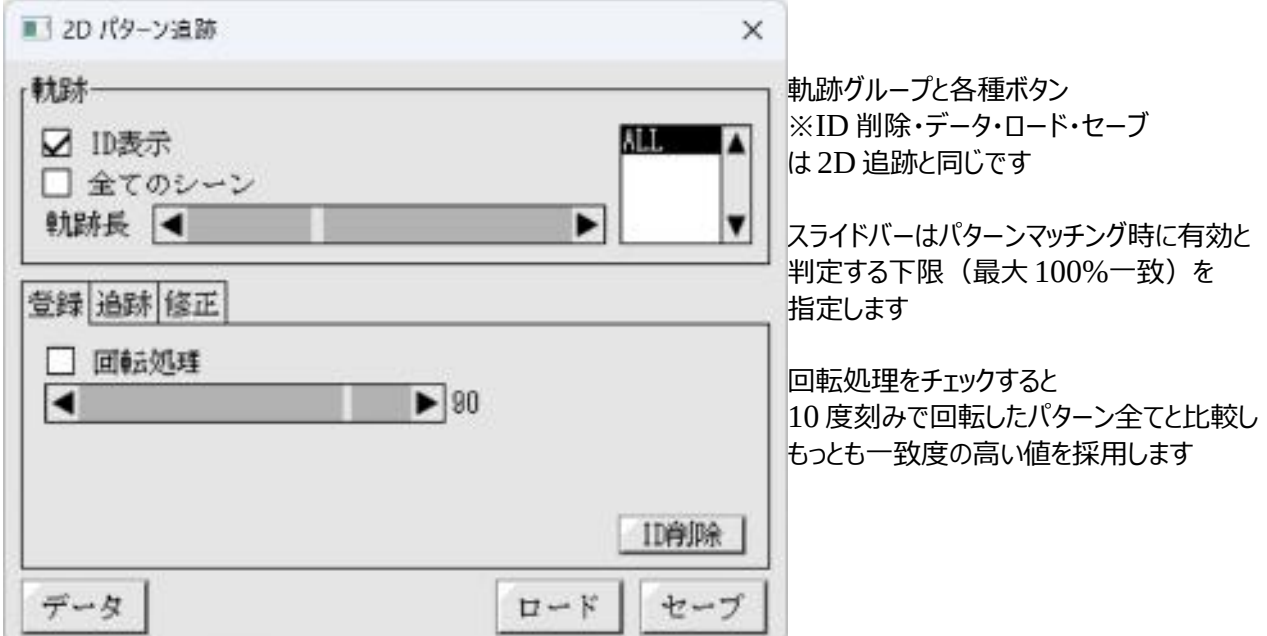

## 登録タブ

新しいターゲット(追跡対象)を追加したり選択されているターゲットを削除(ID 削除)したりします 手順は

1. 画像上の追跡したいパターンの中心をマウスでポイントし 追跡したい部分を内側の矩形で囲むまでマウスをドラッグしてからマウスボタンを離します 内側の矩形が追跡するパターン、外側の矩形が移動したパターンの検索範囲です

※パターン形状は正方形、検索範囲は上下左右にパターンと同じサイズ拡張した正方形で固定です

 回転処理をチェックした場合は内側の矩形に外接した円が表示されます この円内の画像を 10 度刻みで回転させた 36 個のパターン(内側の矩形) が回転処理用のテンプレートになります

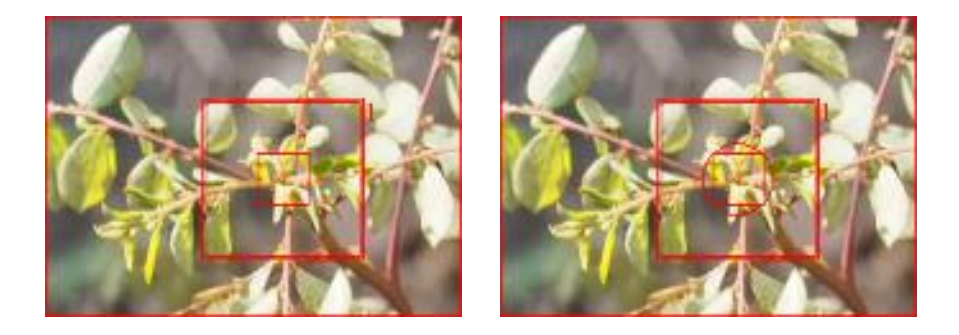

## 【**扱える画像形式**】

・jpg (CMYK 対応)

・tiff (圧縮形式は LZW と BackBits のみ

 16bit グレー/48bitRGB 対応 32bit グレー/96bitRGB 対応 12bit グレー対応 32bitCMYK 対応 マルチページ対応 タイル形式非対応 保存は非圧縮のみ)

・png (16bit グレー/48bitRGB 対応)

・bmp (非圧縮のみ)

・dicom (非圧縮読み込みのみ 8/16bit のグレースケール/RGB マルチフレーム対応)

・avi (非圧縮/jpg/png 8bit グレー/24bitRGB)

・mp4

・プラグインにより追加されたもの(ライセンス未登録の場合は複数のプラグインがあっても1つしか使えません)

保存は 8/16bit グレー及び 24/48bitRGB に対応しています(入力画像に依存)

※プラグインで作成するファイル形式の入出力は 32bit グレースケール/96bitRGB/192bit(64bit double 型) XYZ にも対応しています XYZ←→RGB は sRGB(D65)として変換します 内部処理は 32bit 整数演算まで対応しています

連番は固定形式(例:temp0001.jpg ~ temp9999.jpg)と可変形式(例:temp1.jpg ~ temp9999.jpg)に 対応しています ただし混在したものには対応できません

※マルチページ tiff 及び連番画像は全ての画像が同じサイズ・同じ色形式に限ります ※tiff の 12bit グレースケール及び 32bitCMYK は読み込みのみの対応です

# 【オープンソースライセンス表記[必須分のみ]】

------------------------------------------------------- About The Cisco-Provided Binary of OpenH264 Video Codec

-------------------------------------------------------

Cisco provides this program under the terms of the BSD license.

Additionally, this binary is licensed under Cisco's AVC/H.264 Patent Portfolio License from MPEG LA, at no cost to you, provided that the requirements and conditions shown below in the AVC/H.264 Patent Portfolio sections are met.

As with all AVC/H.264 codecs, you may also obtain your own patent license from MPEG LA or from the individual patent owners, or proceed at your own risk. Your rights from Cisco under the BSD license are not affected by this choice.

For more information on the OpenH264 binary licensing, please see the OpenH264 FAQ found at http://www.openh264.org/faq.html#binary

A corresponding source code to this binary program is available under the same BSD terms, which can be found at http://www.openh264.org

----------- BSD License -----------

Copyright © 2014 Cisco Systems, Inc.

All rights reserved.

Redistribution and use in source and binary forms, with or without modification, are permitted provided that the following conditions are met:

1. Redistributions of source code must retain the above copyright notice, this list of conditions and the following disclaimer.

2. Redistributions in binary form must reproduce the above copyright notice, this list of conditions and the following disclaimer in the documentation and/or other materials provided with the distribution.

THIS SOFTWARE IS PROVIDED BY THE COPYRIGHT HOLDERS AND CONTRIBUTORS "AS IS" AND ANY EXPRESS OR IMPLIED WARRANTIES, INCLUDING, BUT NOT LIMITED TO, THE IMPLIED WARRANTIES OF MERCHANTABILITY AND FITNESS FOR A PARTICULAR PURPOSE ARE DISCLAIMED. IN NO EVENT SHALL THE COPYRIGHT HOLDER OR CONTRIBUTORS BE LIABLE FOR ANY DIRECT, INDIRECT, INCIDENTAL, SPECIAL, EXEMPLARY, OR CONSEQUENTIAL DAMAGES (INCLUDING, BUT NOT LIMITED TO, PROCUREMENT OF SUBSTITUTE GOODS OR SERVICES; LOSS OF USE, DATA, OR PROFITS; OR BUSINESS INTERRUPTION) HOWEVER CAUSED AND ON ANY THEORY OF LIABILITY, WHETHER IN CONTRACT, STRICT LIABILITY, OR TORT (INCLUDING NEGLIGENCE OR OTHERWISE) ARISING IN ANY WAY OUT OF THE USE OF THIS SOFTWARE, EVEN IF ADVISED OF THE POSSIBILITY OF SUCH DAMAGE.

# ----------------------------------------- AVC/H.264 Patent Portfolio License Notice

-----------------------------------------

The binary form of this Software is distributed by Cisco under the AVC/H.264 Patent Portfolio License from MPEG LA, and is subject to the following requirements, which may or may not be applicable to your use of this software:

THIS PRODUCT IS LICENSED UNDER THE AVC PATENT PORTFOLIO LICENSE FOR THE PERSONAL USE OF A CONSUMER OR OTHER USES IN WHICH IT DOES NOT RECEIVE REMUNERATION TO (i) ENCODE VIDEO IN COMPLIANCE WITH THE AVC STANDARD ("AVC VIDEO") AND/OR (ii) DECODE AVC VIDEO THAT WAS ENCODED BY A CONSUMER ENGAGED IN A PERSONAL ACTIVITY AND/OR WAS OBTAINED FROM A VIDEO PROVIDER LICENSED TO PROVIDE AVC VIDEO. NO LICENSE IS GRANTED OR SHALL BE IMPLIED FOR ANY OTHER USE. ADDITIONAL INFORMATION MAY BE OBTAINED FROM MPEG LA, L.L.C. SEE HTTP://WWW.MPEGLA.COM

Accordingly, please be advised that content providers and broadcasters using AVC/H.264 in their service may be required to obtain a separate use license from MPEG LA, referred to as "(b) sublicenses" in the SUMMARY OF AVC/H.264 LICENSE TERMS from MPEG LA found at http://www.openh264.org/mpegla

--------------------------------------------- AVC/H.264 Patent Portfolio License Conditions ---------------------------------------------

In addition, the Cisco-provided binary of this Software is licensed under Cisco's license from MPEG LA only if the following conditions are met:

1. The Cisco-provided binary is separately downloaded to an end user's device, and not integrated into or combined with third party software prior to being downloaded to the end user's device;

2. The end user must have the ability to control (e.g., to enable, disable, or re-enable) the use of the Cisco-provided binary;

3. Third party software, in the location where end users can control the use of the Cisco-provided binary, must display the following text:

"OpenH264 Video Codec provided by Cisco Systems, Inc."

4. Any third-party software that makes use of the Cisco-provided binary must reproduce all of the above text, as well as this last condition, in the EULA and/or in another location where licensing information is to be presented to the end user.

v1.0